# régimen General Actividades empresariales

Guía para elaborar y presentar su Declaración Anual 2010 con el programa DeclaraSAT

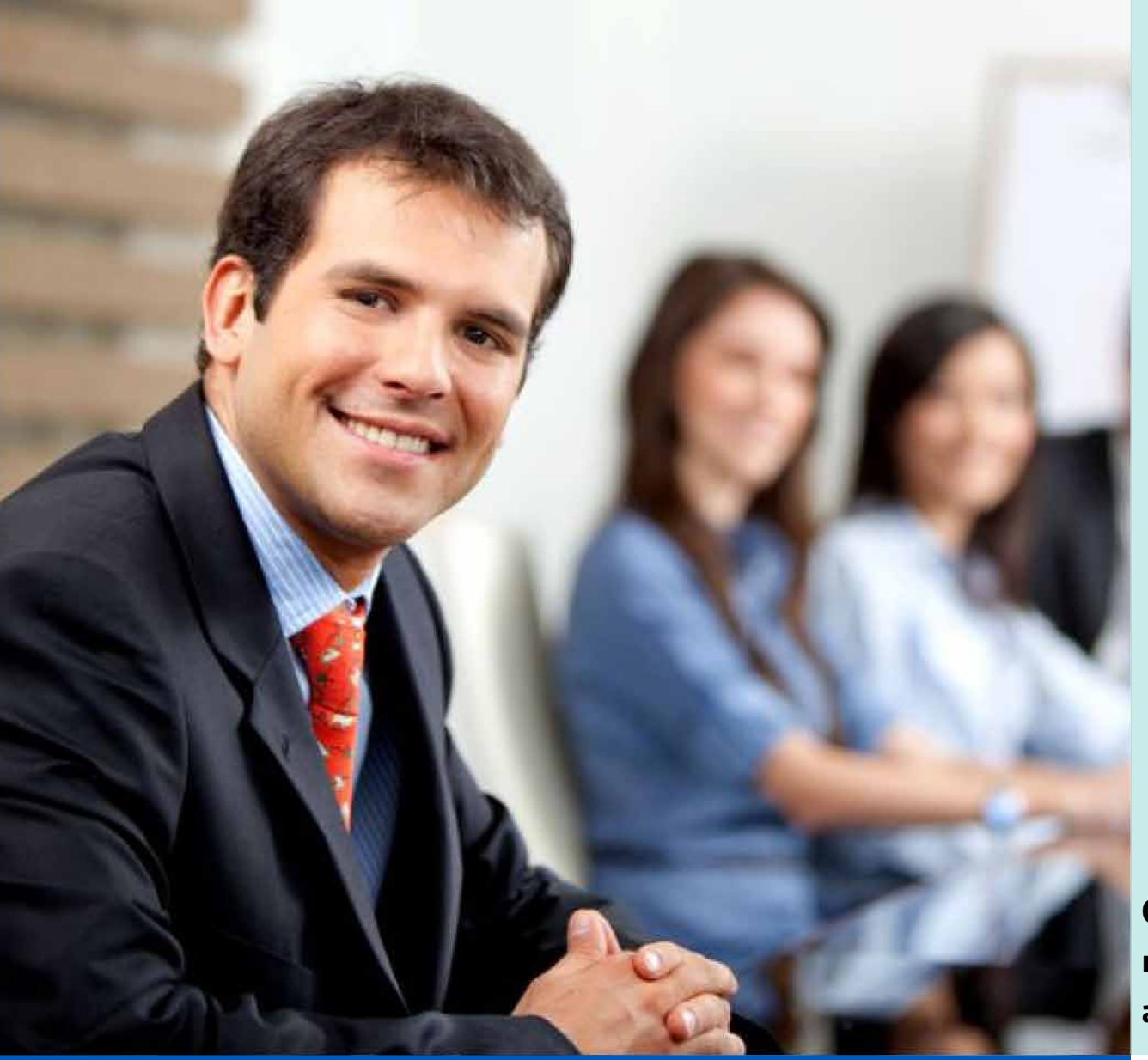

# Personas físicas

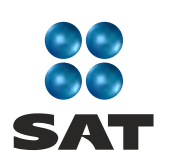

sat.gob.mx gobiernofederal.gob.mx

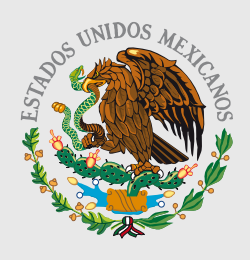

**GOBIERNO** FEDERAL

**SHCP** 

Cumplir nos beneficia a todos

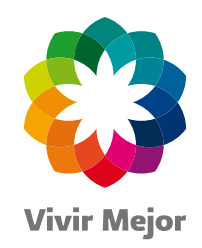

# **En el SAT** estamos comprometidos con la transparencia

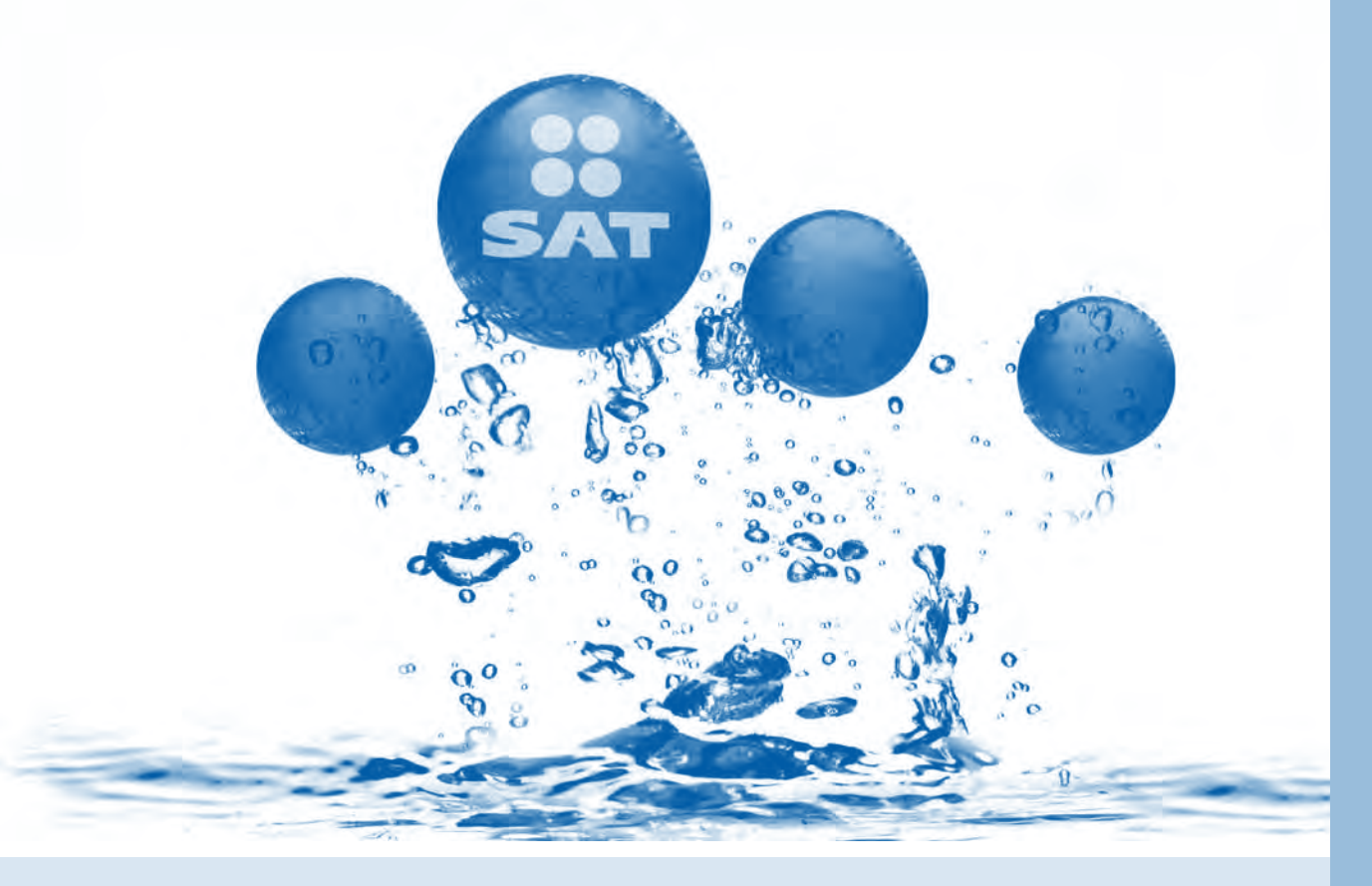

# **Denuncias**

Presenta denuncias sobre actos de corrupción y delitos de servidores públicos del SAT en:

**.01 800 INFOSAT (01 800 46 36 728)** ● 01 800 DELITOS (01 800 33 54 867)

- · denuncias@sat.gob.mx
- · Portal de internet del SAT: sat.gob.mx

# ¡Únete al esfuerzo y fortalece a México!

Teléfonos Rojos para denuncias CONÓCELOS

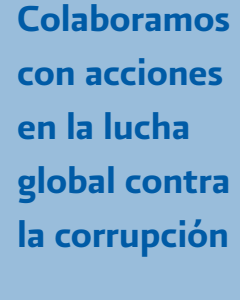

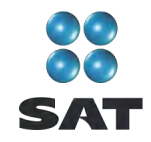

3

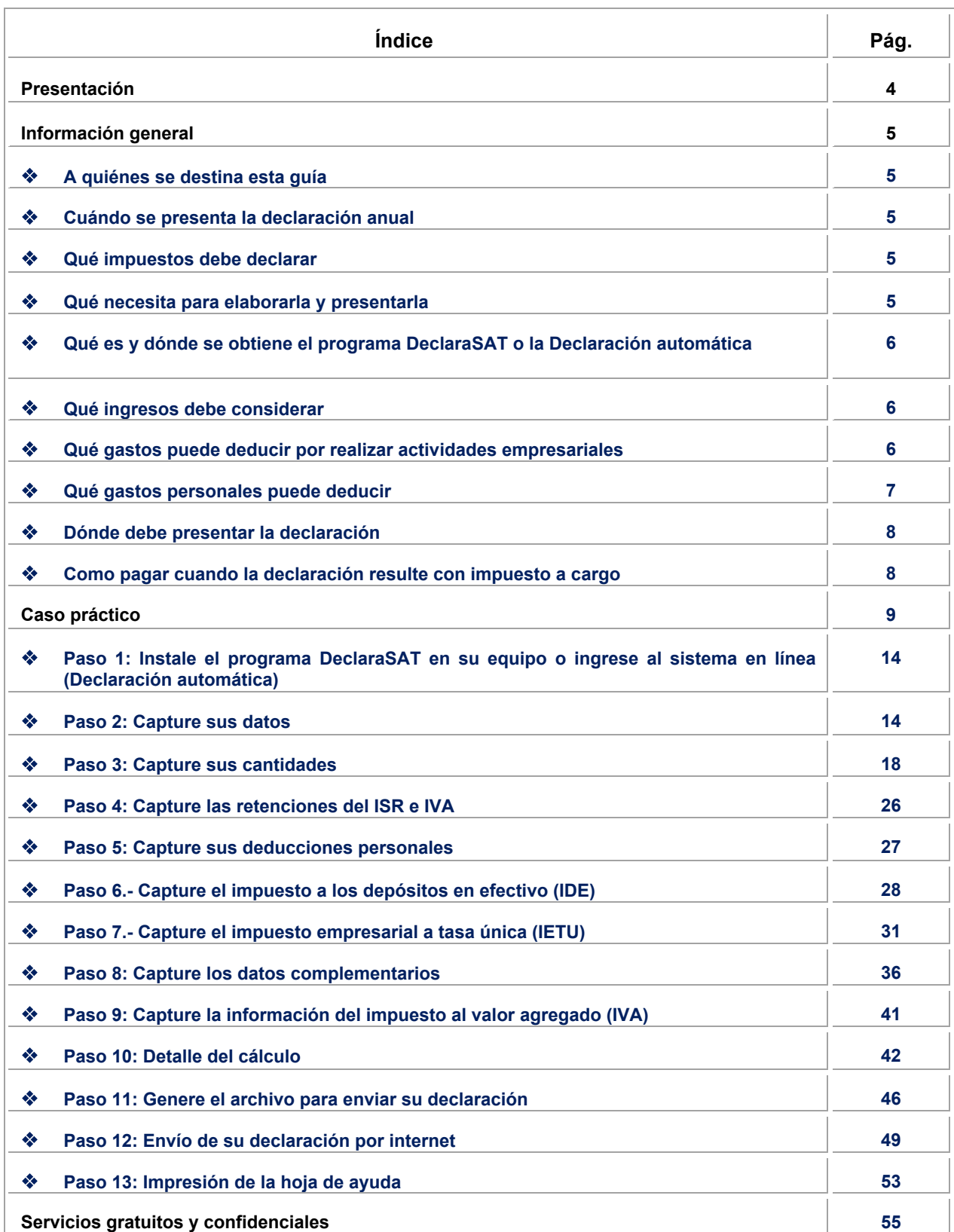

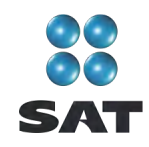

4

#### **Presentación**

Ponemos a su disposición **la Guía para elaborar y presentar su Declaración Anual de 2010 con el programa DeclaraSAT. Actividades empresariales, régimen General, personas físicas.**

Aquí encontrará de manera gráfica, sencilla y mediante un ejemplo, los pasos para hacer su Declaración Anual en el programa **DeclaraSAT**, y el procedimiento para enviarla por internet y, en su caso, para realizar el pago correspondiente.

Vigencia a partir de febrero de 2011.

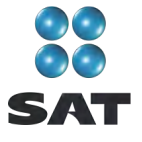

# **Información general**

# **A quiénes se destina esta guía**

A las personas físicas que obtengan únicamente ingresos por actividades empresariales y que tributen en el título IV, capítulo II, sección I, de la Ley del Impuesto sobre la Renta (régimen General).

# **Cuándo se presenta la Declaración Anual**

En abril de 2011; sin embargo, puede presentarse desde febrero o marzo; cuando la presente durante estos meses, se considerará presentada el 1 de abril.

# **Qué impuestos debe declarar**

- ❖ Impuesto sobre la renta (ISR).
- ❖ Impuesto empresarial a tasa única (IETU).
- Impuesto al valor agregado (IVA). No se hace cálculo anual, sólo se presenta información de los pagos mensuales. No se tiene que presentar la citada información cuando se haya presentado la Declaración Informativa de Operaciones con Terceros (DIOT) por todos los meses de 2010.

# **Qué necesita para elaborarla y presentarla**

- El programa **DeclaraSAT** o **Declaración automática** versión 2011.
- La **constancia de pagos y retenciones** del ISR e IVA, en caso de que le hayan efectuado retenciones de estos impuestos.
- La **Clave de Identificación Electrónica Confidencial (CIEC)** actualizada o **Firma Electrónica Avanzada (Fiel)** vigente para enviar la declaración por internet.
- La **clave bancaria estandarizada (Clabe)** a 18 dígitos que le proporcionan los bancos en los estados de cuenta. Esto con el fin de que se le efectúe el depósito de su devolución si le resulta saldo a favor en el ISR.
- **Estados financieros**.
- **Estados de cuenta bancarios**.
- **Registros contables, papeles de trabajo** y cualquier otro documento que le permita identificar sus operaciones, actos o actividades, de acuerdo con lo que establecen las disposiciones fiscales.
- **Los pagos o declaraciones** que haya efectuado durante 2010 del ISR, IETU e IVA.
- Los **comprobantes de los gastos e inversiones** efectuados para el desarrollo de su actividad que reúnan los requisitos fiscales.
- Los **comprobantes de gastos personales**, facturas y recibos de honorarios que reúnan los requisitos fiscales y que correspondan a 2010, gastos que se señalan más adelante.
- **Equipo de cómputo para instalar el programa DeclaraSAT y servicio de internet** para enviar su declaración; si no cuenta con este servicio, puede guardar el archivo de su

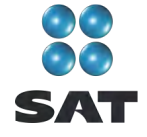

declaración en un dispositivo (usb o disco compacto) y acudir a un café internet o a cualquier Módulo de Servicios Tributarios del SAT para hacer el envío.

#### **Qué es y dónde se obtiene el programa DeclaraSAT o la Declaración automática**

El programa **DeclaraSAT** y la **Declaración automática** son ayudas de cómputo gratuitas diseñadas por el SAT para que las personas físicas puedan hacer el cálculo, llenado y envío de su Declaración Anual de impuestos en forma fácil y rápida.

- **1. DeclaraSAT**: requiere instalarlo en su computadora, lo cual es muy rápido y sencillo; lo puede descargar en el Portal de internet del SAT.
- **2. Declaración automática**: no requiere de instalación ya que opera en línea directamente en el Portal de internet del SAT.

**Ambas alternativas contienen información adicional relacionada con la Declaración Anual que puede consultar en caso de dudas.**

#### **Qué ingresos debe considerar**

Los ingresos efectivamente cobrados durante 2010 por las actividades empresariales que realice.

#### **Qué gastos puede deducir por realizar actividades empresariales**

Los gastos e inversiones que sean estrictamente indispensables para llevar a cabo su actividad, siempre y cuando los haya pagado durante 2010 y cuente con los comprobantes que reúnan todos los requisitos fiscales (facturas o recibos).

Por ejemplo:

- Devoluciones, descuentos o bonificaciones.
- Compras de mercancías, materias primas, productos semiterminados o terminados, que utilicen para prestar servicios, para fabricar bienes o para enajenarlos.
- Gastos en general como son; renta de locales, pago de luz, teléfono y agua que utilicen para su actividad, papelería y artículos de escritorio, sueldos y prestaciones de sus trabajadores, entre otros.
- Cuotas pagadas por los patrones al Instituto Mexicano del Seguro Social, incluso cuando éstas sean a cargo de sus trabajadores.

Recuerde que los gastos por pago de salarios y aportaciones de seguridad social **no son deducibles para calcular el IETU**.

- $\cdot \cdot$  Intereses pagados derivados de la actividad empresarial, sin ajuste alguno, y los que se generen por capitales tomados en préstamo.
- \* Pagos efectuados por el impuesto local sobre los ingresos por actividades empresariales.
- \* Inversiones en activos fijos; equipo de cómputo, equipo de oficina, construcciones y equipo de transporte, las cuales se deducen en el porcentaje anual que les corresponda.

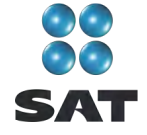

En el caso de inversiones en automóviles que haya adquirido durante 2010, los puede deducir siempre que considere como valor máximo de adquisición la cantidad de 175,000 pesos. Cuando el valor de adquisición haya sido inferior a 175,000 pesos considere lo que le haya costado.

Para mayor información sobre este tema utilice nuestros servicios de orientación que se señalan al final de esta guía.

#### **Qué gastos personales puede deducir**

- $\cdot \cdot$  Pagos por honorarios médicos, dentales, de enfermeras y gastos hospitalarios.
- Alquiler o compra de aparatos para rehabilitación, prótesis,<sup>1</sup> medicinas (sólo cuando el paciente esté hospitalizado y se incluyan en la factura correspondiente), análisis y estudios clínicos.
- Gastos funerarios. Se puede deducir hasta un salario mínimo anual de su área geográfica (los servicios funerarios a futuro se pueden deducir en el año en que se utilice el servicio).
- ❖ Primas por seguros de gastos médicos.

Los gastos anteriores sólo serán deducibles cuando se hayan pagado a instituciones o a personas que residan en México, y sean para usted, su cónyuge, concubino(a), hijos, nietos, padres o abuelos, siempre que estas personas no hayan percibido ingresos iguales o superiores a un salario mínimo general de su área geográfica, elevado al año.<sup>2</sup>

- $\cdot \cdot$  Intereses reales efectivamente pagados durante 2010, por créditos hipotecarios destinados a su casa habitación contratados con el sistema financiero, Fovissste e Infonavit, entre otros organismos públicos, siempre que el monto otorgado no exceda de un millón quinientas mil unidades de inversión. Quienes otorguen el crédito hipotecario deben proporcionar el documento donde conste el monto de los intereses reales efectivamente pagados en el año que se declara.
- $\div$  Donativos no onerosos ni remunerativos (gratuitos); es decir, que no se otorquen imponiendo algún gravamen a cambio de servicios recibidos por el donante.

El monto de los donativos que se deduzcan no debe exceder de 7% de los ingresos acumulables que sirvieron de base para calcular el ISR en 2009 antes de aplicar las deducciones personales.

- Transporte escolar de sus hijos o nietos, siempre que sea obligatorio o cuando se incluya en la colegiatura para todos los alumnos y se señale por separado en el comprobante correspondiente.
- El importe de los depósitos en las cuentas personales especiales para el ahorro, pagos de primas de contratos de seguro que tengan como base planes de pensiones relacionados con la edad, jubilación o retiro, así como la adquisición de acciones de sociedades de inversión. El monto que puede deducir por estos conceptos no debe exceder de 152,000 pesos.

<sup>1</sup> Incluye la compra de lentes ópticos graduados para corregir defectos visuales, hasta por un monto de 2,500 pesos, siempre y \_ cuando se describan las características en el comprobante o se cuente con diagnóstico de un oftalmólogo u optometrista.<br><sup>2</sup> Para el área geográfica A: 20,972.90 pesos; para el área geográfica B: 20,381.60 pesos, y para

pesos.

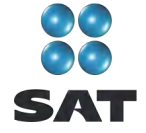

 Las aportaciones a la subcuenta de aportaciones complementarias de retiro o a las cuentas de planes personales, así como las aportaciones a la subcuenta de aportaciones voluntarias, siempre que en este último caso dichas aportaciones cumplan con el requisito de permanencia para los planes de retiro.

El monto máximo de esta deducción es de 10% de los ingresos acumulables, sin que dichas aportaciones excedan de cinco salarios mínimos generales de su área geográfica, elevados al año. $3$ 

#### **Dónde debe presentar la Declaración Anual**

Una vez realizada la captura de información en el programa DeclaraSAT, independientemente del resultado obtenido en la Declaración Anual (impuesto a cargo, en cero o a favor), debe enviarla por internet a través del Portal de internet del SAT, como se indica más adelante en esta guía.

En caso de que no le resulte impuesto a cargo u obtenga saldo a favor, con el sólo envío de su declaración a través de internet concluye con el procedimiento y cumplimiento de su obligación.

#### **Cómo pagar cuando la declaración resulte con impuesto a cargo**

Si en su Declaración Anual le resulta impuesto a cargo, después de realizar su envío al SAT, debe efectuar el pago mediante el procedimiento que se indica al final de esta guía.

- Si sus ingresos en 2009 fueron iguales o superiores a 2'160,130 pesos y en la Declaración Anual le resulta impuesto a cargo, después de enviarla a través del Portal de internet del SAT, deberá realizar el pago mediante transferencia electrónica de fondos de su cuenta bancaria a favor de la Tesorería de la Federación en el Portal de internet del banco en donde tenga su cuenta.
- Si sus ingresos en 2009 fueron inferiores a 2'160,130 pesos y en la Declaración Anual le resulta impuesto a cargo, después de haber efectuado el envío a través del Portal de internet del SAT, debe realizar el pago a través de ventanilla bancaria, para lo cual imprima y lleve al banco de su preferencia la hoja de ayuda que genera el programa DeclaraSAT o Declaración automática y en la cual se señala el importe a cargo. Opcionalmente, puede realizar el pago mediante transferencia electrónica de fondos de su cuenta bancaria a favor de la Tesorería de la Federación en el Portal de internet del banco en donde tenga su cuenta.

Si paga sus contribuciones con cheque personal, certificado o de caja de la misma institución de crédito ante la cual se efectúa el pago:

- Anote en el anverso: "Para abono en cuenta bancaria de la Tesorería de la Federación."
- Anote en el reverso: "Cheque librado para el pago de contribuciones federales a cargo del contribuyente [nombre del contribuyente] con Registro Federal de Contribuyentes [clave del RFC del contribuyente]. Para abono en cuenta de la Tesorería de la Federación."

 $^3$  Para el área geográfica A: 104,864.50 pesos; para el área geográfica B: 101,908.00 pesos, y para el área geográfica C: 99,407.75 pesos.

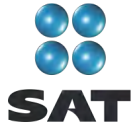

# **Caso práctico**

**Datos**:

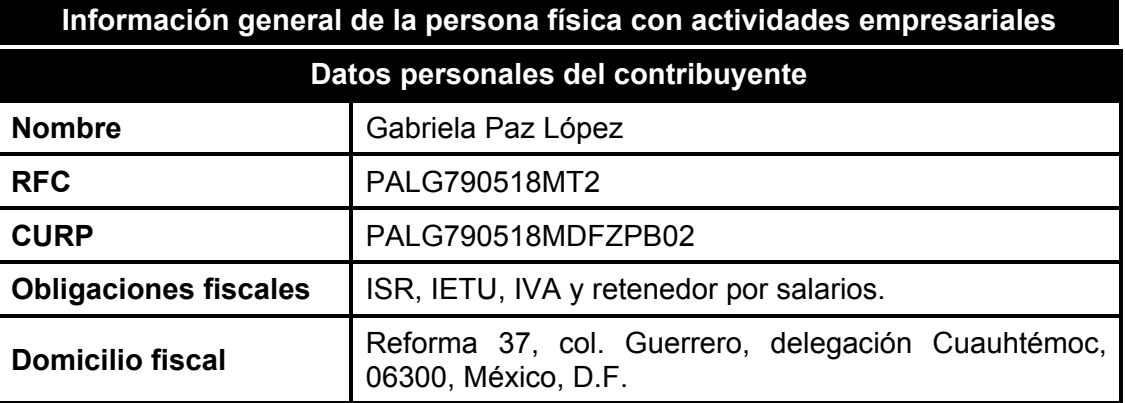

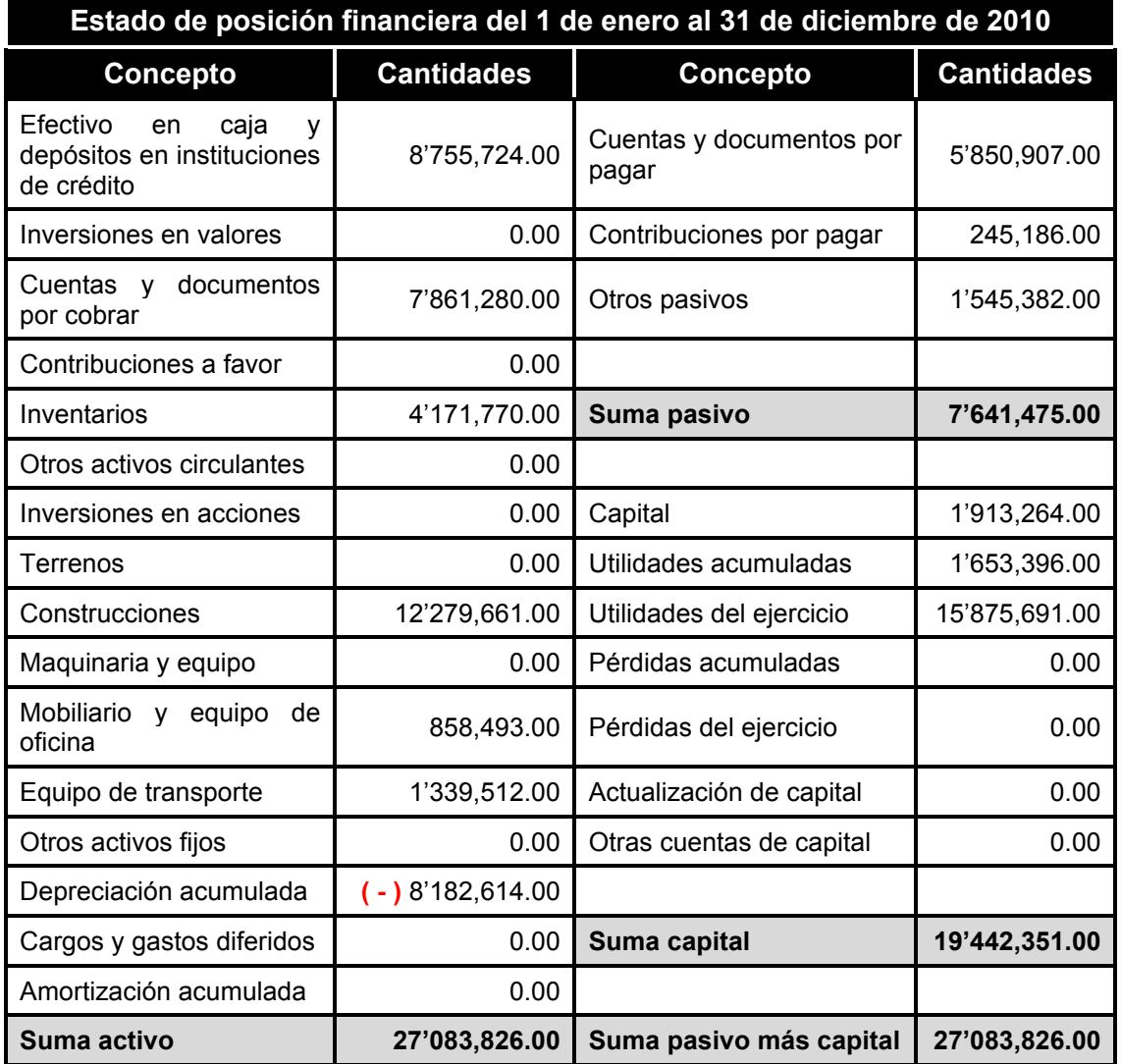

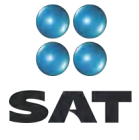

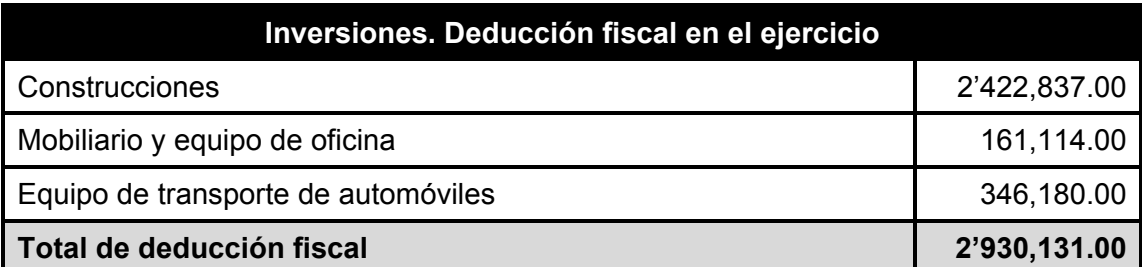

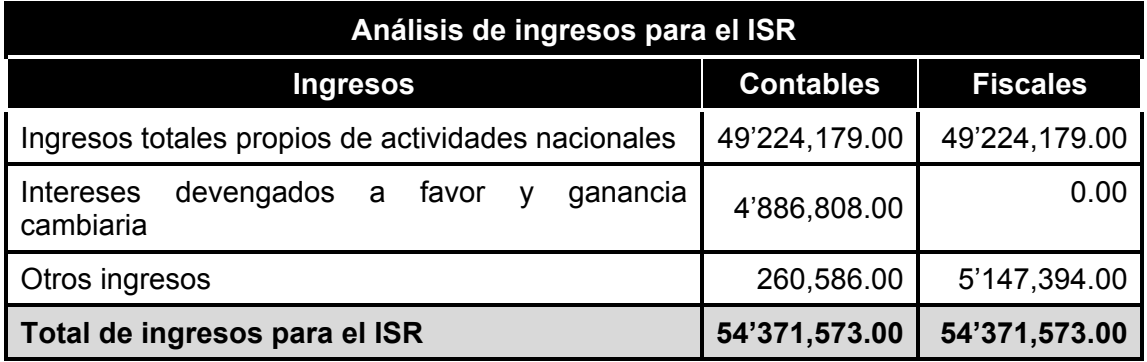

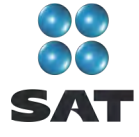

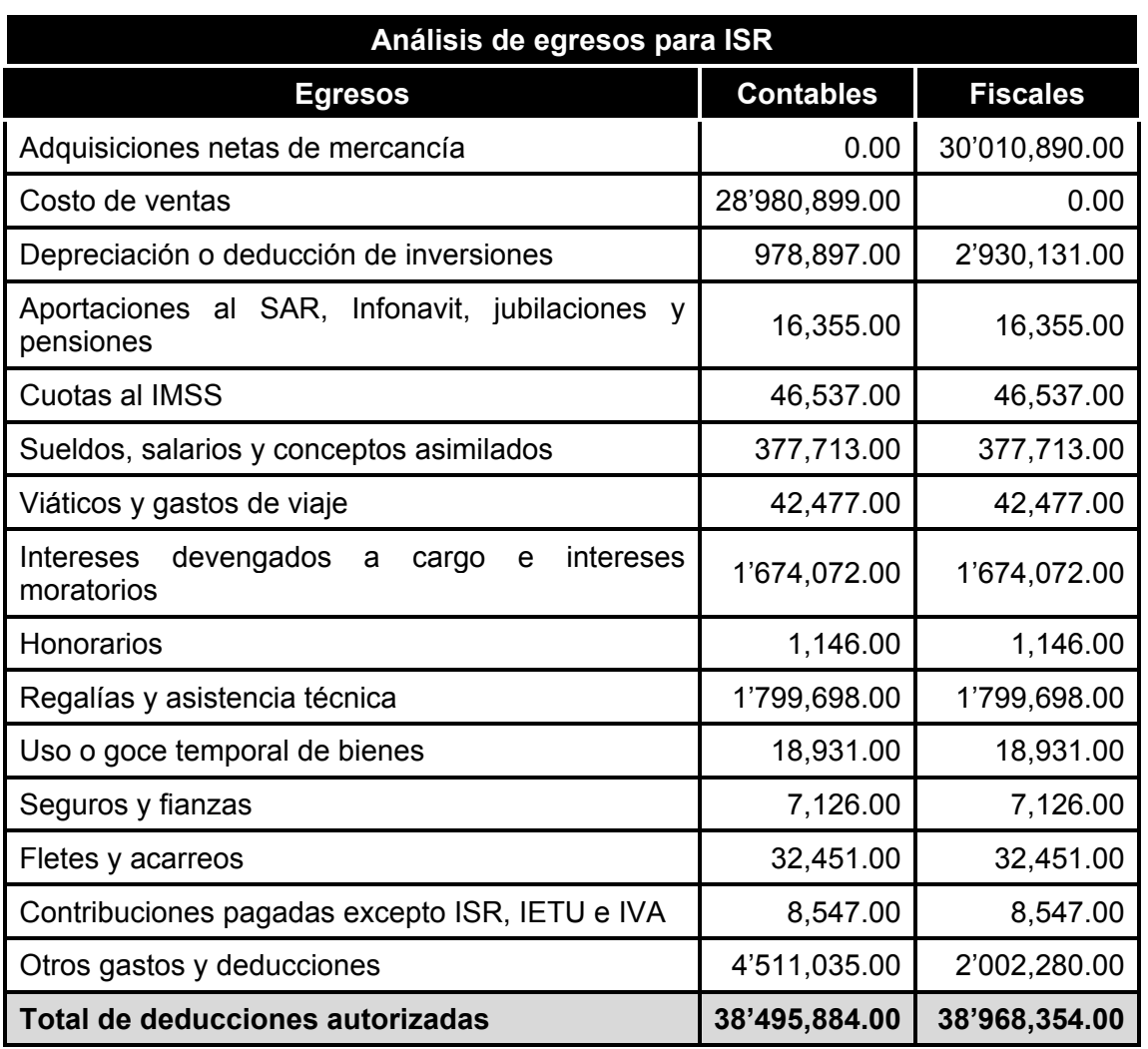

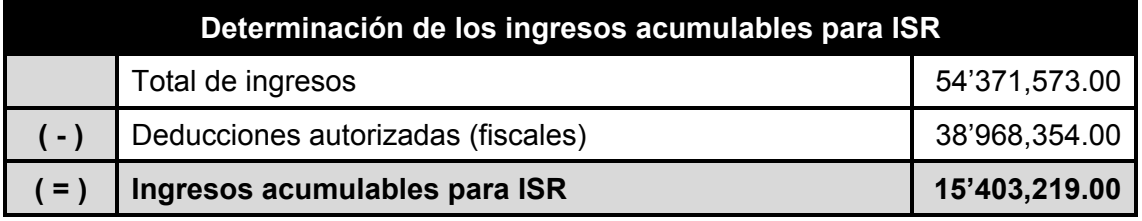

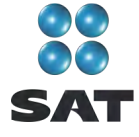

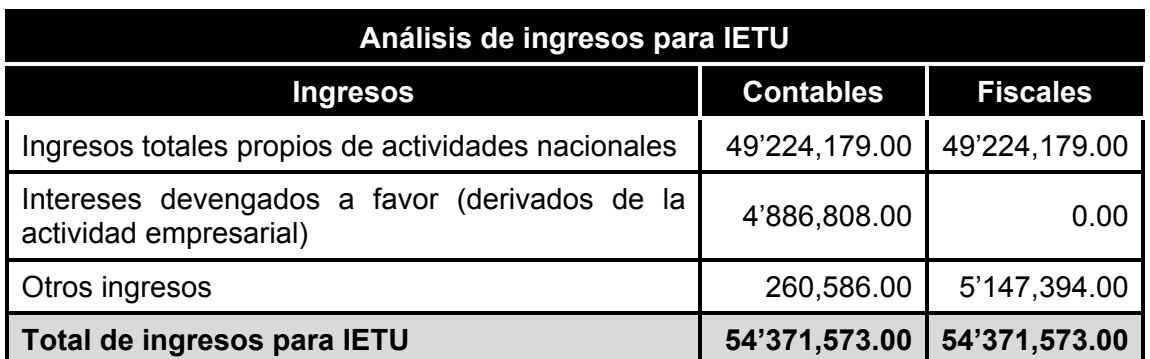

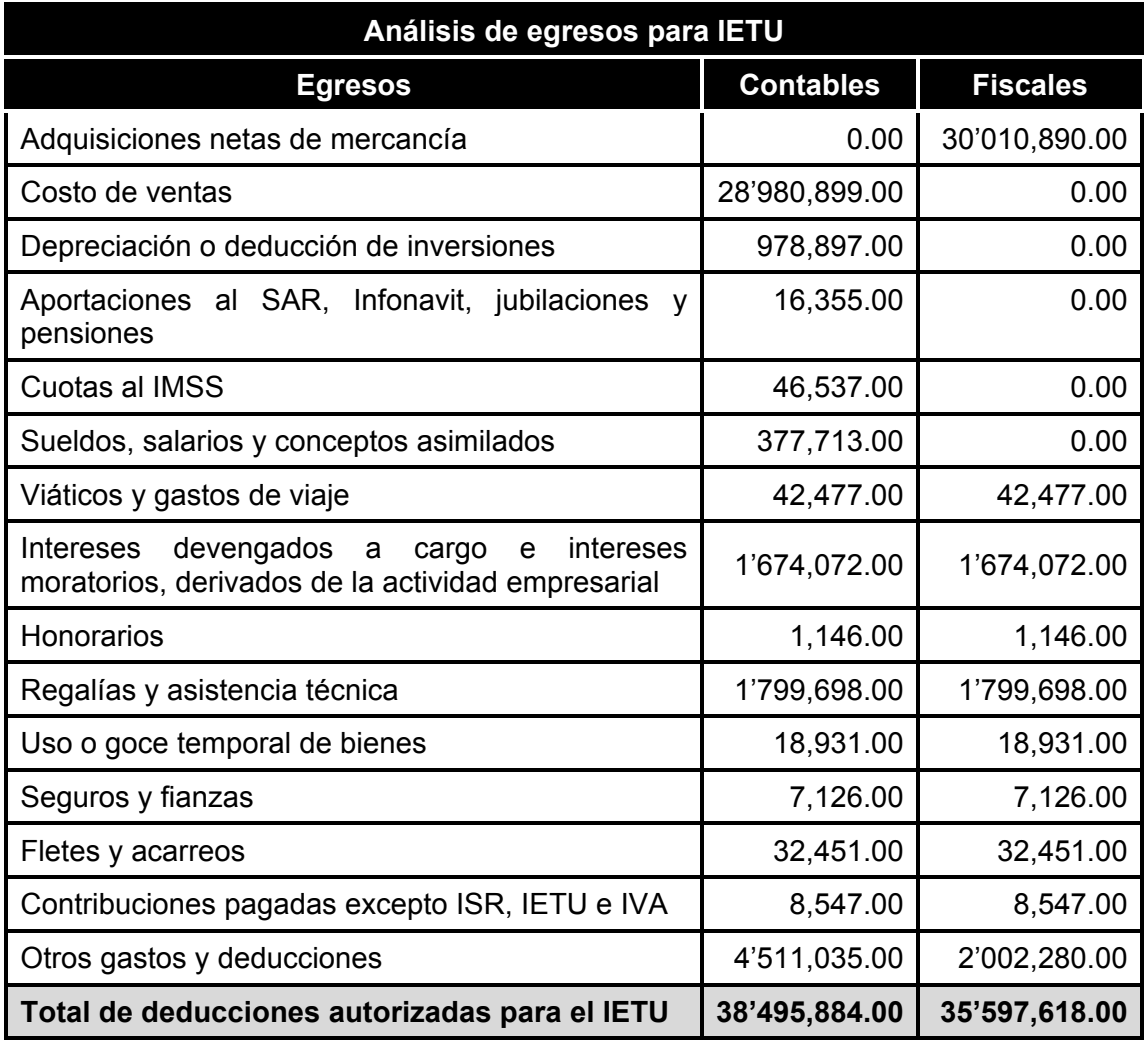

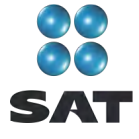

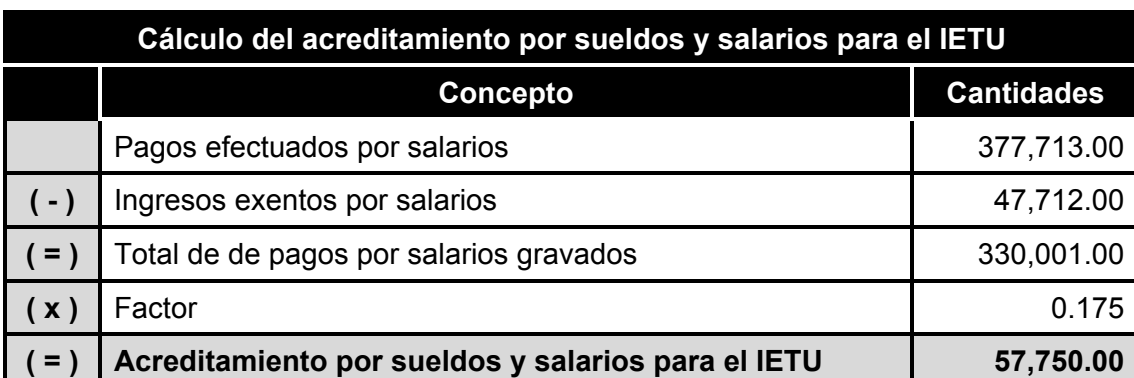

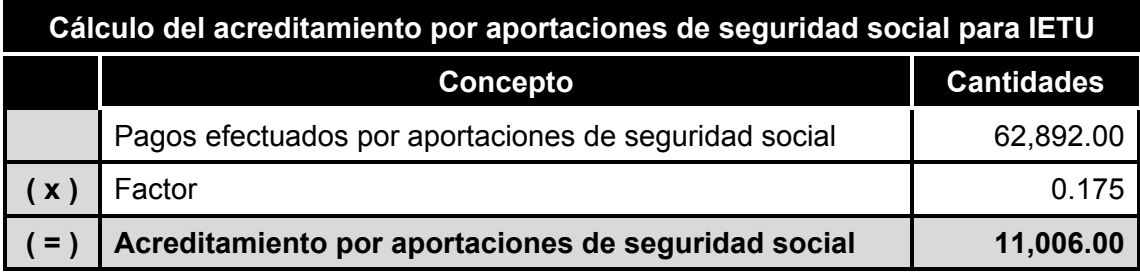

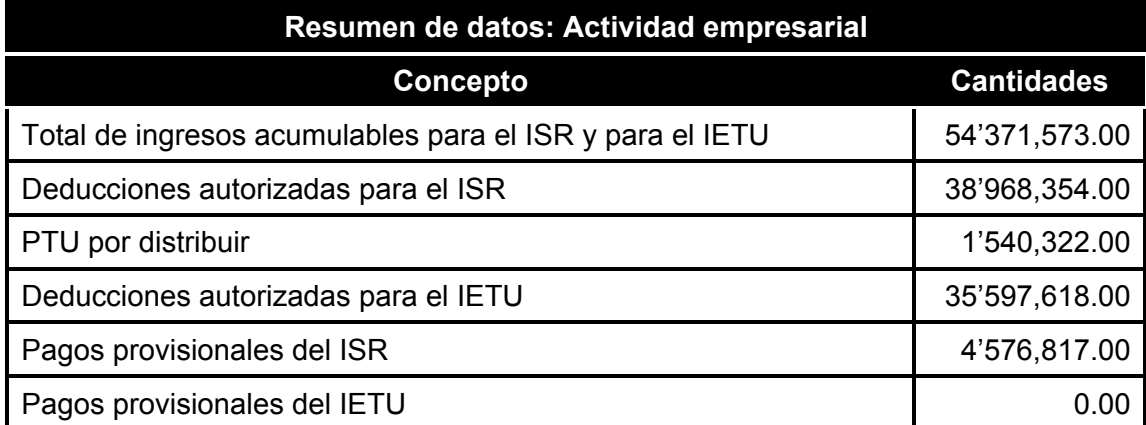

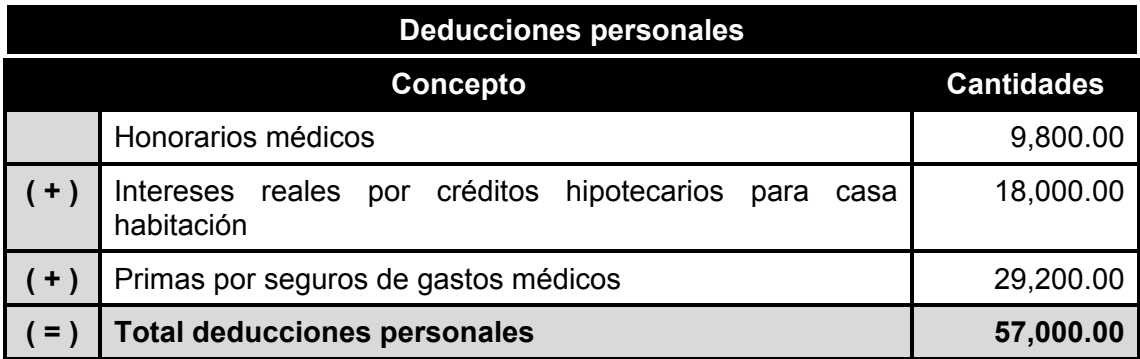

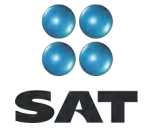

# **Paso 1: Instale el programa DeclaraSAT en su equipo o ingrese al sistema en línea (Declaración automática)**

Para instalar el programa **DeclaraSAT** o utilizar la versión en línea, **Declaración automática**, debe tener una computadora con las siguientes características:

- Sistema operativo Windows a partir de la versión 95.
- Memoria RAM: Mínimo 256 MB. 50 MB de espacio libre en su disco duro.
- Monitor VGA o superior (configurado a 800 x 600 pixeles).
- ❖ Mouse.
- Versión mínima de navegadores: Microsoft internet Explorer 5.5, SP1 o Netscape 7.1.
- Versión mínima requerida de la máquina virtual de Java: 1.4.2 (disponible en el Portal de internet del SAT).

Del Portal de internet del SAT descargue e instale en su computadora el programa **DeclaraSAT versión 2011.**

También puede utilizar el programa en línea **Declaración automática** en su versión 2011, al cual puede ingresar directamente en el portal citado sin tener que instalarlo en su computadora. Si utiliza la **Declaración automática**, la información que capture puede almacenarla en el sistema por tres días cuando no pueda concluir su declaración en una sola sesión.

#### **Paso 2: Capture sus datos**

Al ingresar al programa se abre la ventana de bienvenida al sistema. Dé clic en **Continuar**.

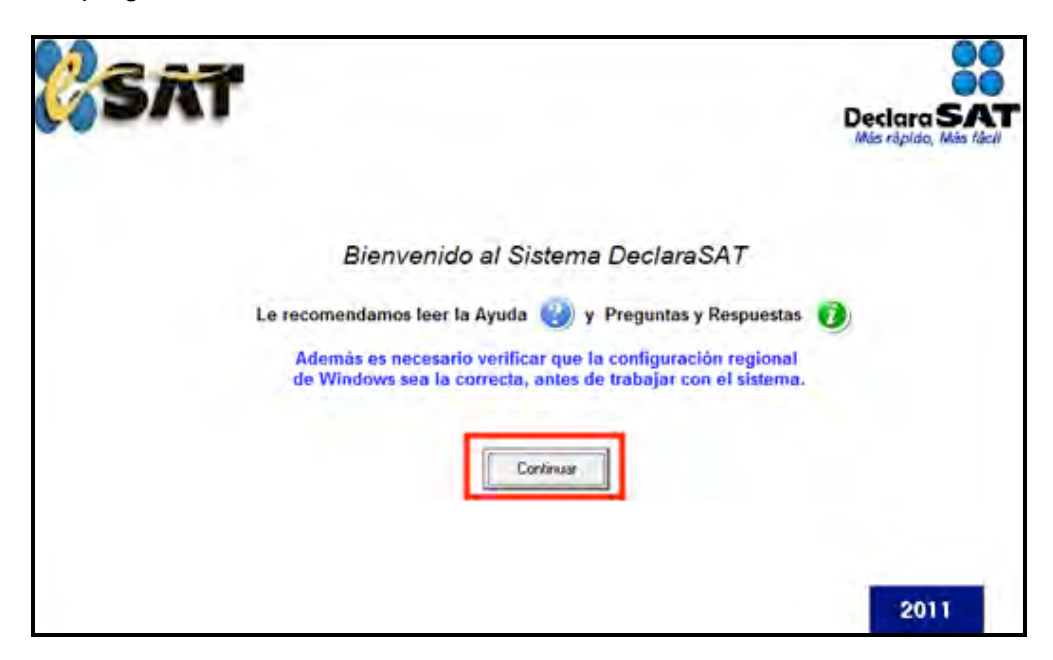

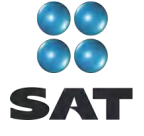

#### **Datos personales**

En la siguiente pantalla dé clic en **Datos contribuyente** para iniciar con la captura de la información.

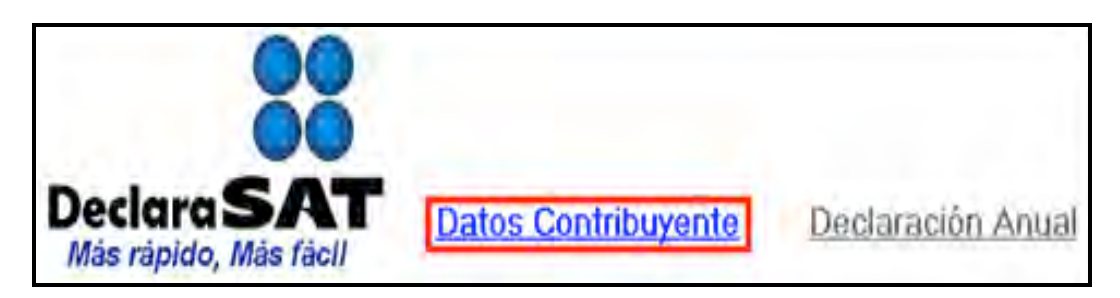

El programa tiene las siguientes opciones, elija la que desee, dando clic.

 **Cálculo automático de impuestos**. En esta opción usted captura sus ingresos, deducciones, etcétera, y el programa calcula los impuestos de manera automática.

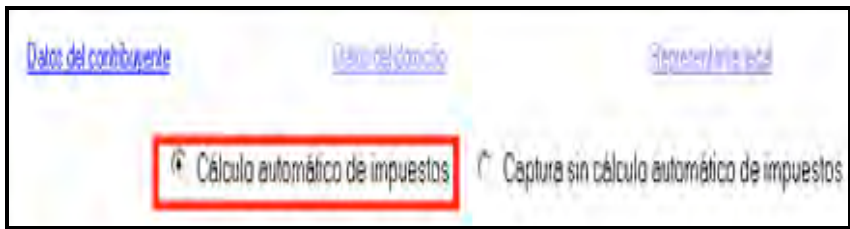

 **Captura sin cálculo automático de impuestos.** Para utilizar esta opción debe determinar previamente los impuestos manualmente, ya que el sistema no hace el cálculo. Esta opción la utilizan, generalmente, especialistas en la materia.

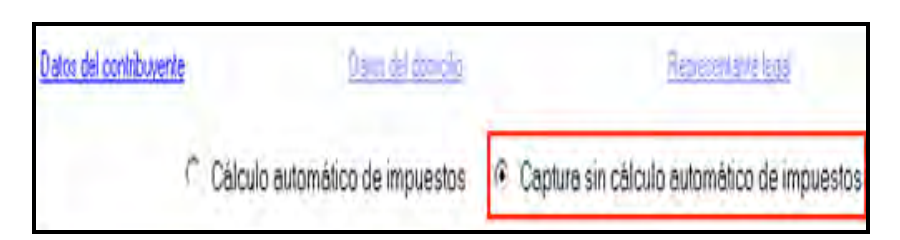

Para desarrollar nuestro ejemplo consideraremos la opción con **Cálculo automático de impuestos**.

En la siguiente pantalla, coloque el cursor en el campo que vaya a llenar y capture los datos siguientes:

- **RFC** a 13 dígitos sin anotar guiones.
- **CURP** a 18 dígitos sin anotar guiones.

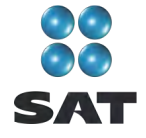

- Seleccione el **Área geográfica** que corresponda al lugar donde tiene su domicilio fiscal; si la desconoce, presione F1 para ubicarla.
- ◆ Dé clic en el Régimen fiscal<sup>4</sup> que le corresponda, de acuerdo con la actividad económica por la cual está dado de alta en el SAT, así como en la correspondiente al impuesto al valor agregado (IVA) y al impuesto empresarial a tasa única (IETU).

Para efectos del ejemplo, se trata de una persona que está inscrita o dada de alta en el régimen de **Actividades Empresariales**, con la actividad de compra y venta de accesorios de cómputo, a quien le corresponde declarar ISR, IETU e IVA, por lo que debe seleccionar los siguientes campos: **Actividades empresariales y profesionales**; **Activs. Emprs. y Profes.**, **IETU**, **e IVA**. Las personas que hayan presentado la Declaración Informativa de Operaciones con Terceros (DIOT) por todos los meses de 2010 no están obligadas a informar el IVA en esta declaración, por lo que en este caso tampoco se debe seleccionar IVA. En caso de que haya o le hayan realizado depósitos en efectivo en sus cuentas bancarias y le hubiesen recaudado el impuesto a los depósitos en efectivo (**IDE**), también selecciónelo (Para este ejemplo no se tiene IDE recaudado).

- **Nombre completo**: Capture sus apellidos paterno, materno y nombre(s) completos, sin abreviaturas, tal y como los tiene registrados ante el SAT.
- Si desea verificar que su Fiel esté vigente dé clic en **Verifique su Fiel** y siga los pasos que le indique el programa.

Si pretende modificar algún dato, dé doble clic en el registro y coloque el cursor en el campo deseado para realizar la modificación correspondiente. Para guardar su información dé clic en **Salvar**. Para borrar un registro, selecciónelo y se activará **Eliminar**; dé clic. Si la captura que realizó es innecesaria dé clic en **Deshacer**.

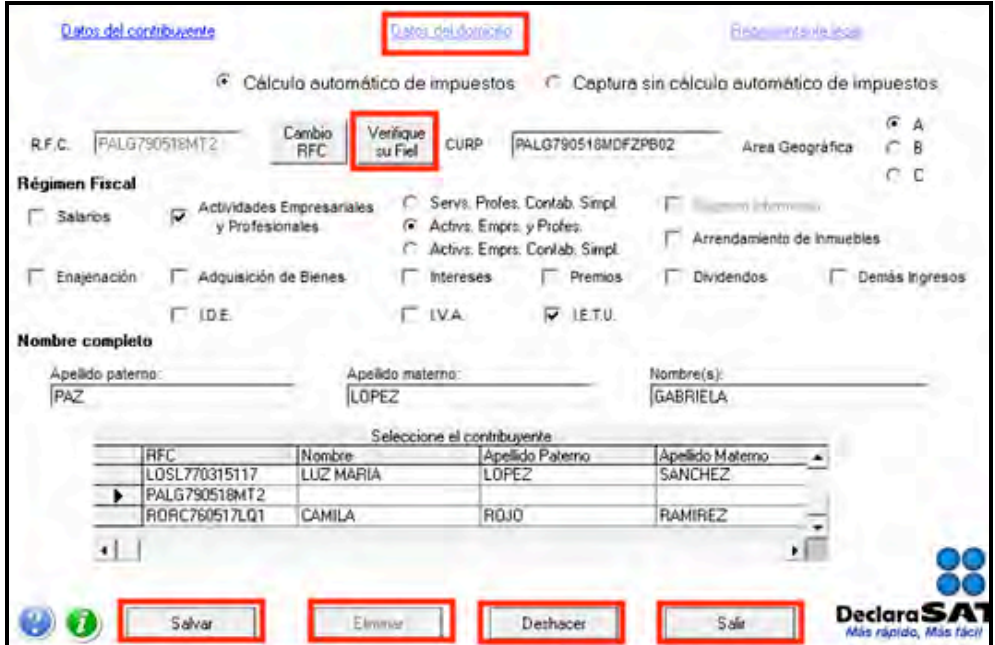

Si tiene duda sobre cuál es su régimen y los impuestos que debe declarar acuda a cualquier Módulo de Servicios Tributarios y, previa identificación oficial, proporcione su RFC. También puede ingresar con su CIEC a la sección **Mi portal**, en el Portal de internet del SAT.

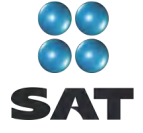

Para continuar con la captura, dé clic en **Datos del domicilio** y en la siguiente pantalla capture los datos solicitados:

- Elija la **Entidad federativa** y la **Delegación o municipio** donde tiene su domicilio fiscal.
- Capture el nombre de la **Calle**, el **número exterior** y, en su caso, el **interior**, e indique **entre qué calles** se encuentra.
- **Número telefónico**, incluida la clave **lada**.
- Seleccione su **Colonia, código postal** y, en su caso, **Localidad**.
- Dirección de **Correo electrónico**.

Si cuenta con representación legal dé clic en **Representante legal** para activar la pantalla y capturar los datos correspondientes; en caso contrario, al terminar con la captura de su domicilio dé clic en **Salvar**.

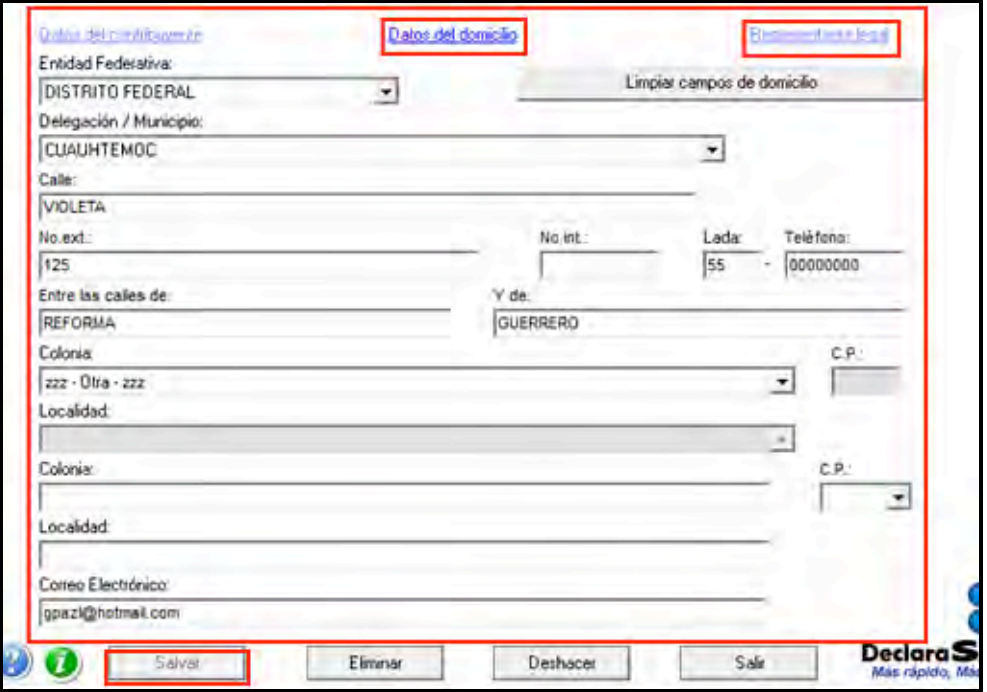

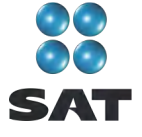

# **Paso 3: Capture sus cantidades**

En la siguiente pantalla, dé clic en **Declaración Anual** para capturar los conceptos de su declaración de impuestos.

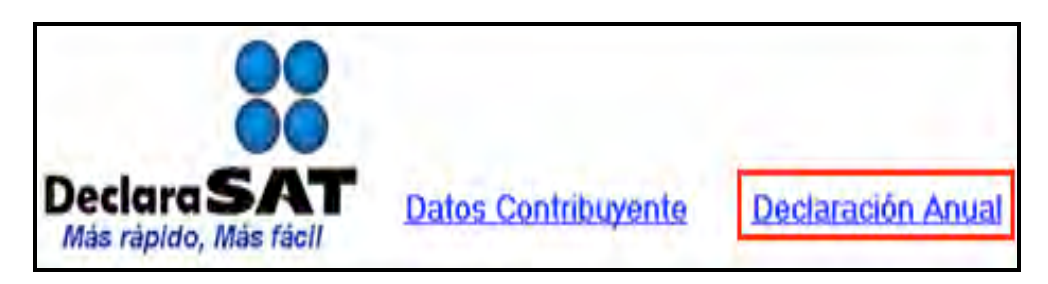

Inmediatamente se abre la pantalla principal donde se muestran los conceptos que debe capturar de acuerdo con el régimen e impuestos que haya seleccionado en un principio.

Para iniciar con la captura, dé clic en **Actividades empresariales y profesionales**.

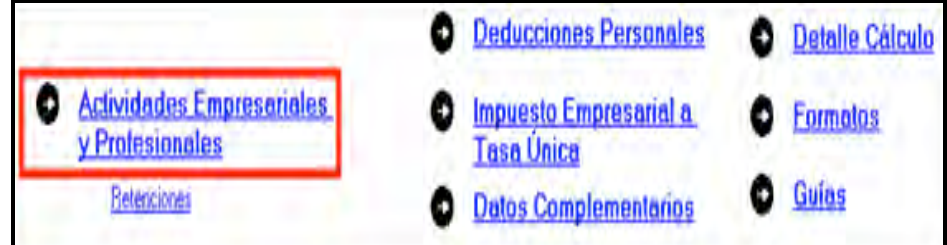

## **Capture el Estado de posición financiera**

En la siguiente pantalla en **Estado de posición financiera**, capture los datos correspondientes a su estado de posición financiera al 31 de diciembre de 2010 como a continuación se indica:

- En los campos de la **A** a la **P** capture el valor de sus activos de acuerdo con su estado de posición financiera. En caso de depreciación y amortización el programa antepone el signo  $(-)$ .
- En el campo **Q** el programa realiza las sumas de manera automática.
- En los campos de la **R** a la **T** capture el valor de sus pasivos de acuerdo con su estado de posición financiera.
- En el campo **U** el programa realiza las sumas de manera automática.
- En el campo **V** capture el valor de su **Capital** de acuerdo con su estado de posición financiera.
- En el campo **W** capture las **Utilidades acumuladas** de ejercicios anteriores, si es que existen.
- En los campos **X**, **Y** y **Z** capture la **Utilidad o pérdida del ejercicio** según resultados y en su caso, las pérdidas acumuladas que tuviera.

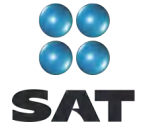

- En el campo **AA** capture el monto correspondiente a la **Actualización del capital** (en su caso).
- En el campo **BB** capture el monto de **Otras cuentas de capital** (en su caso).
- En el campo **CC** el programa realiza las sumas de manera automática.
- En el campo **DD** el programa realiza las sumas de manera automática.

Al concluir con la captura dé clic en **Inversiones**.

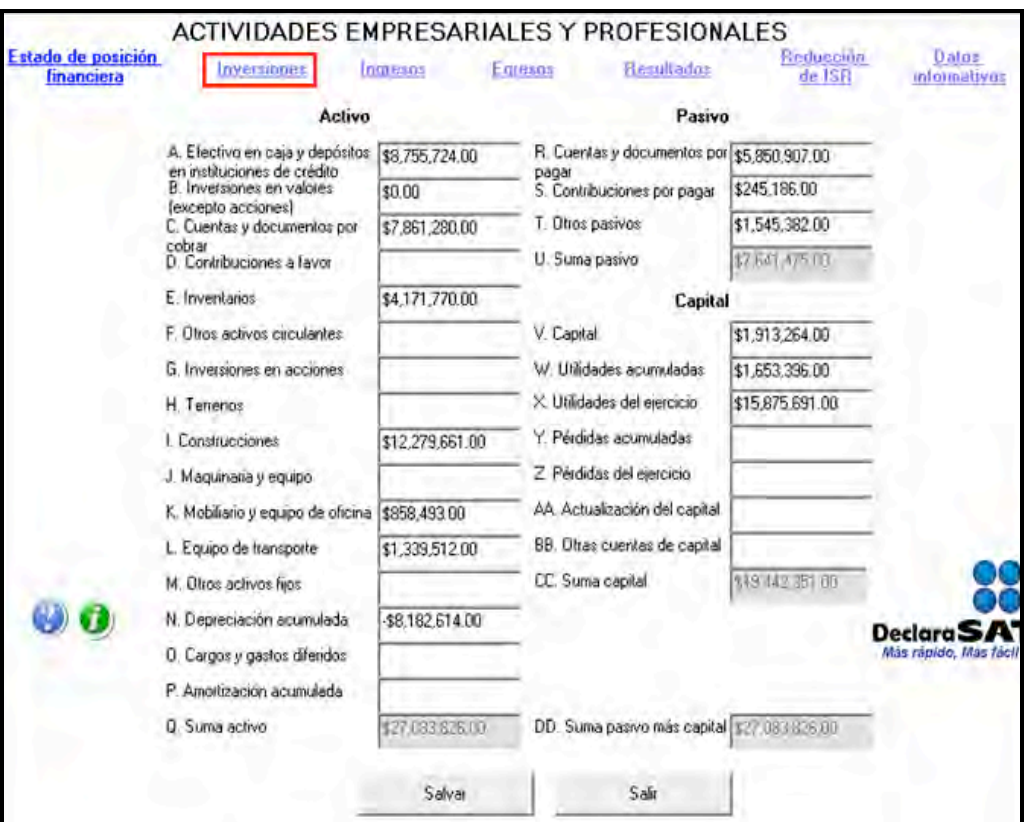

#### **Capture sus inversiones**

En la siguiente pantalla capture la información de las inversiones conforme se solicita en las tres columnas:

- **I.** Deducción fiscal en el ejercicio.
- **II.** Deducción inmediata en el ejercicio.
- **III.** Adquisiciones en el ejercicio.

Utilice las columnas que le sean aplicables de acuerdo con las operaciones que haya realizado en el ejercicio relacionado con sus inversiones.

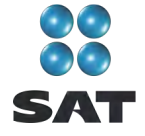

Para efectos del ejemplo, sólo se utiliza la columna **I. Deducción fiscal en el ejercicio**, misma que se capturará de la siguiente manera:

 En los campos de la **a** a la **i**, capture el importe de la deducción fiscal (depreciación actualizada) que le corresponde aplicar en 2010 según el tipo de inversión o inversiones que haya realizado.

La cantidad capturada debe corresponder al porcentaje de deducción que se aplica sobre el monto original de la inversión.

 En el campo **j** el programa realiza las sumas de manera automática en las tres columnas conforme a los datos que haya capturado en los campos de la **a** a la **i**.

#### **Módulo opcional**

**Cálculo de deducción de inversiones** es una ayuda que sirve para obtener de manera automática el cálculo de inversiones de acuerdo con la Ley del ISR, a partir del año en que comenzó a usar el bien o del año siguiente, considerando si prescindió del mismo durante 2010.

Los resultados que obtenga en este apartado por concepto de deducción de inversiones los podrá transferir a la declaración en los renglones correspondientes.

Si usted ya tiene los resultados de la deducción de inversiones, puede realizar la captura manual, sin necesidad de usar esta ayuda.

Si utiliza o no esta ayuda, al concluir con la captura dé clic en **Ingresos**.

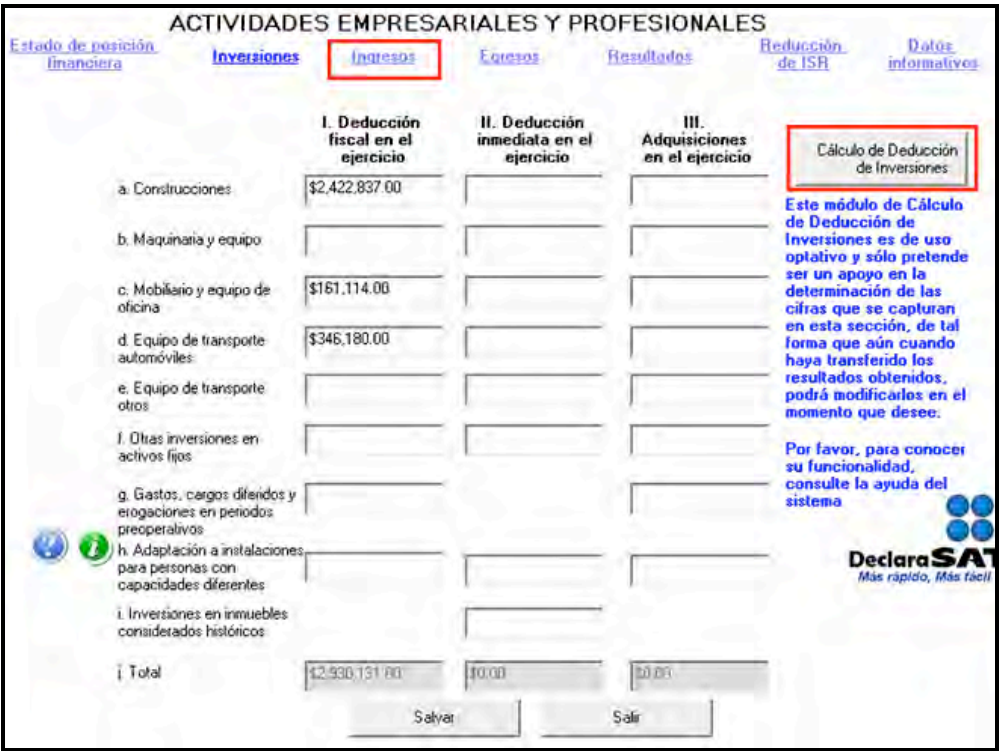

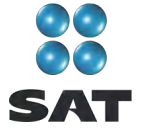

#### **Capture sus ingresos**

En la siguiente pantalla desglosará el monto de los ingresos que obtuvo por cada uno de los conceptos para efectos fiscales.

- En los campos de la **A** a la **H**, capture los ingresos que tiene registrados en sus libros para efectos fiscales.
- El campo **E** sólo se debe capturar para ejercicios de 2001 y anteriores.
- El campo **I** el programa realiza las sumas de manera automática.

Concluida la captura, dé clic en **Egresos**.

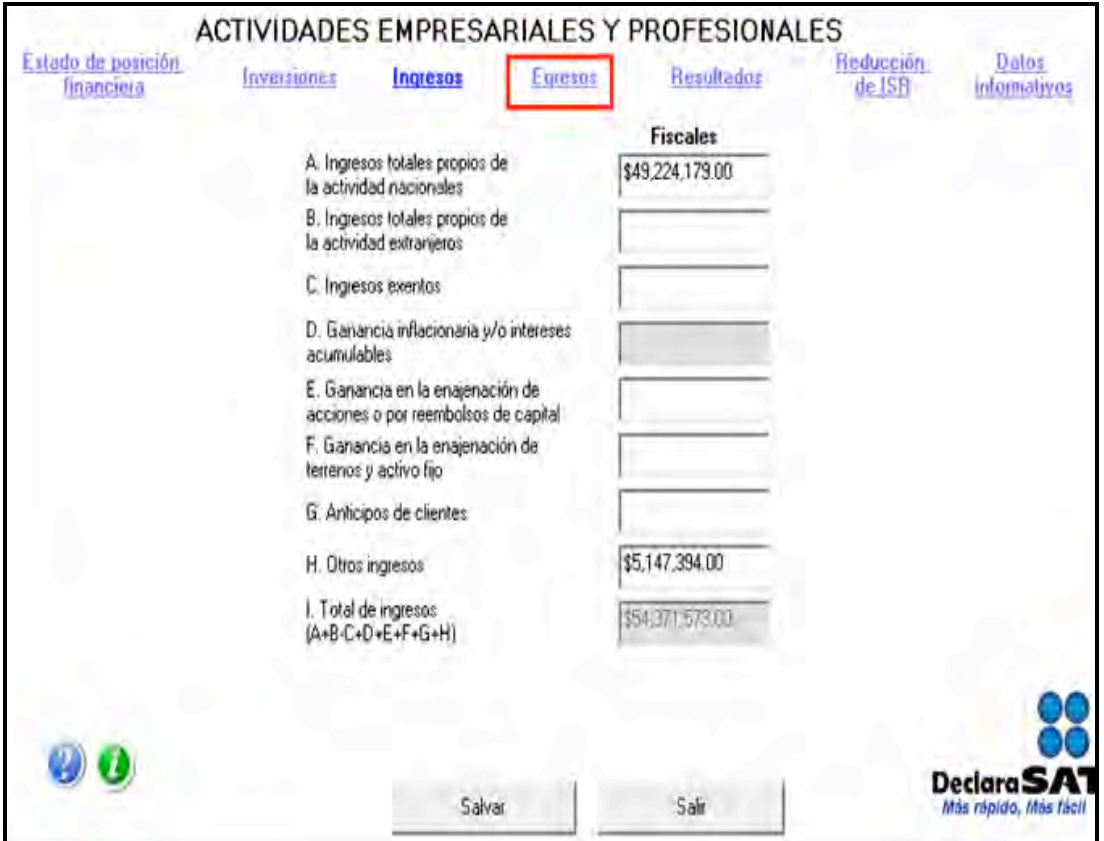

#### **Capture sus egresos**

En la siguiente pantalla capture los datos solicitados como a continuación se indica:

- En los campos de la **J** a la **OO**, capture los egresos registrados en sus libros para efectos fiscales y que tiene derecho a deducir conforme a las disposiciones fiscales.
- El campo **N** corresponde a información que se captura en el apartado de inversiones y representa el total de deducciones capturadas en el campo **j** de dicho apartado, que de manera automática se refleja en este campo.

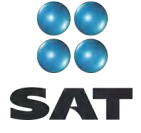

- $\div$  Es muy importante que estas cantidades coincidan con los importes que se aplicaron para calcular sus pagos provisionales del ISR de 2010.
- El campo **EE** sólo se debe capturar para ejercicios de 2001 y anteriores.
- En el campo **PP** el programa realiza las sumas de manera automática.

Al concluir con la captura, dé clic en **Resultados**.

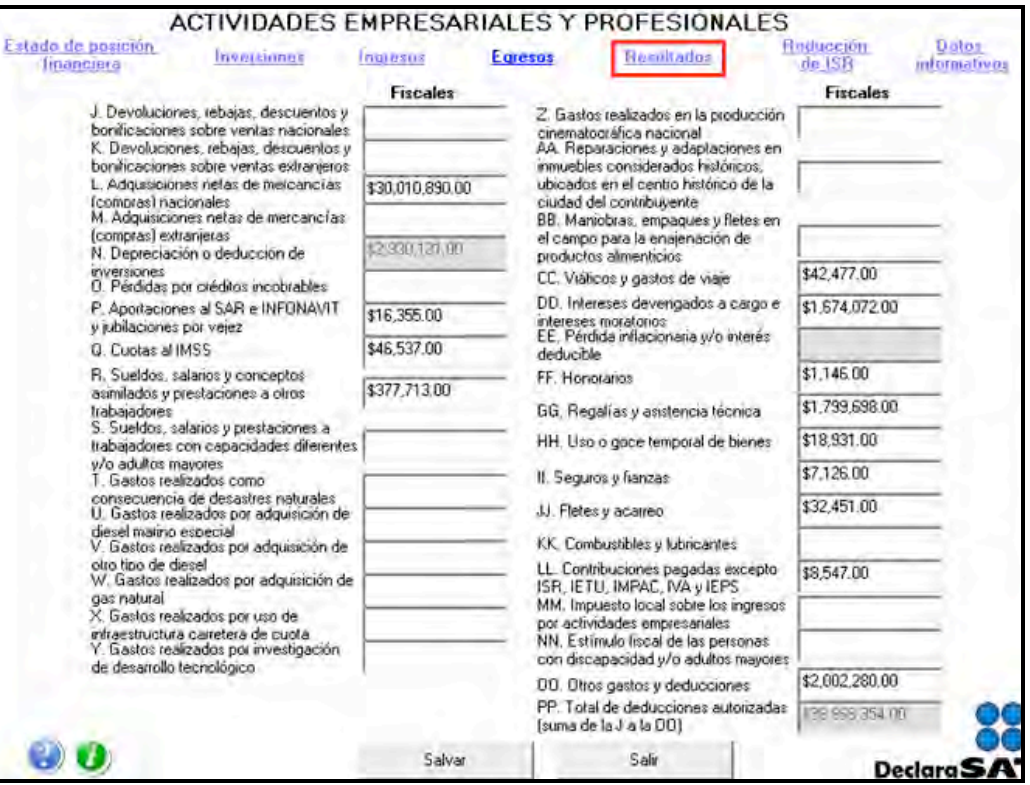

#### **Capture sus resultados**

En la siguiente pantalla capture los datos solicitados como a continuación se indica:

- Los campos **QQ** y **RR** que corresponden a la **Utilidad o pérdida fiscal** del ejercicio, respectivamente, el programa los calcula de manera automática, dichas cantidades son el resultado o diferencia de los datos asentados en los apartados de **Ingresos** y **Egresos**.
- En el campo **SS** capture, en su caso; la **PTU pagada en el ejercicio** y el programa de manera automática la restará de la utilidad fiscal, campo **QQ** para obtener la utilidad, campo **TT**.
- En el campo **W** en su caso, debe capturar la **Pérdida de ejercicios anteriores** aplicadas **en el ejercicio** y sin exceder de la utilidad fiscal; esta cantidad el sistema la resta de manera automática de la utilidad fiscal para obtener la **Utilidad gravable acumulable**, campo **WW**.

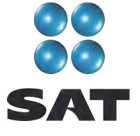

#### **Módulo opcional**

**Amortización de pérdidas fiscales**. Es una ayuda para obtener de manera automática la pérdida actualizada de años anteriores, que fue amortizada en los pagos mensuales y que debe reflejarse en esta declaración, así como el remanente pendiente de amortizar.

Si ya cuenta con los resultados de la pérdida que se amortiza, así como el remanente correspondiente, puede capturarlos manualmente en los renglones correspondientes sin necesidad de utilizar esta ayuda.

Para efectos de este ejemplo no se tienen pérdidas fiscales por amortizar.

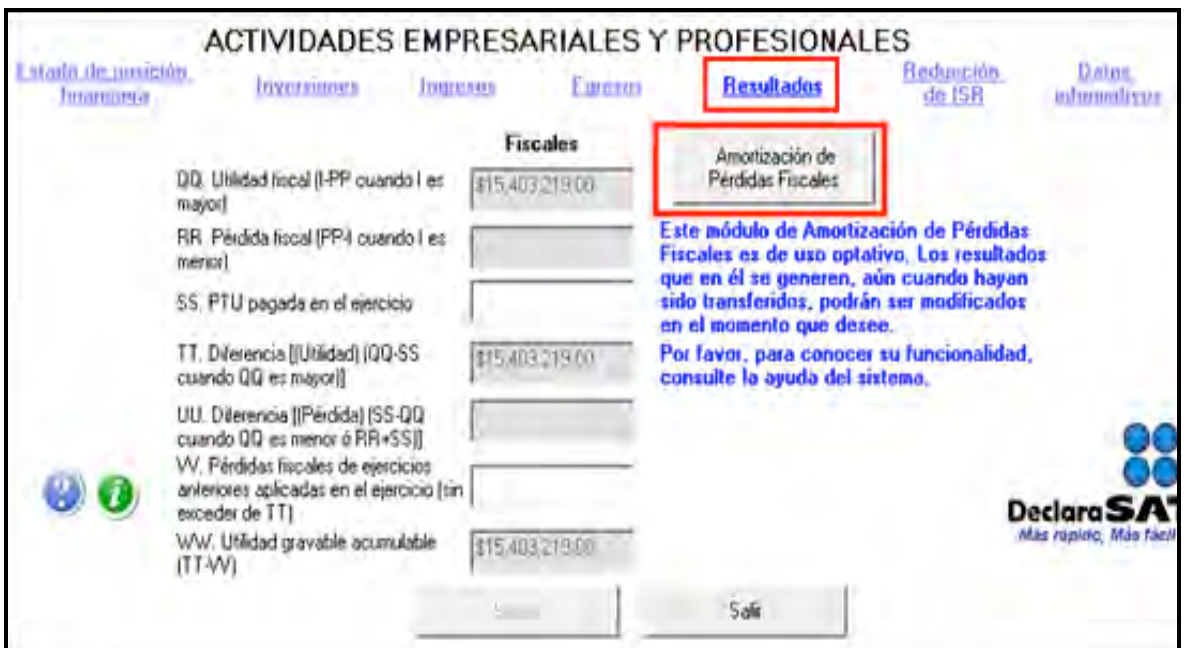

Al dar clic en **Amortización de pérdidas fiscales**, el sistema abre la pantalla donde se debe capturar el importe de la pérdida en el renglón del año en el que se haya generado, así como la utilidad que obtuvo en los años posteriores.

Al concluir con la captura, dé clic en **Salvar** y posteriormente en **Aplicar pérdidas** *vs.* **utilidades.**

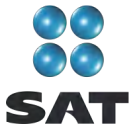

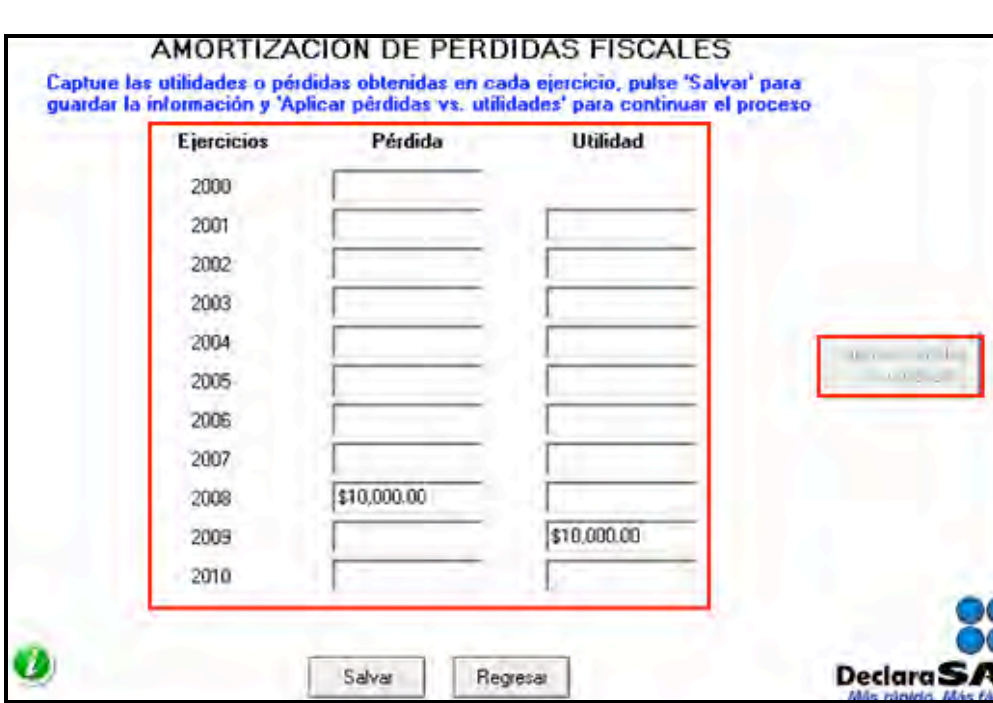

A continuación, se abre la pantalla donde se debe seleccionar la **Pérdida** de un ejercicio o año y la **Utilidad** contra la que se amortiza y dar clic en **Aplica**.

Para ver el resultado de la amortización de pérdidas y si desea transferir los resultados al cálculo de la Declaración Anual en el campo **W. Pérdidas fiscales de ejercicios anteriores aplicadas en el ejercicio,** dé clic en **Ver resultados** y posteriormente en **Transferir resultados**.

Al concluir con este procedimiento, regrese a la pantalla de **Actividades empresariales y profesionales.**

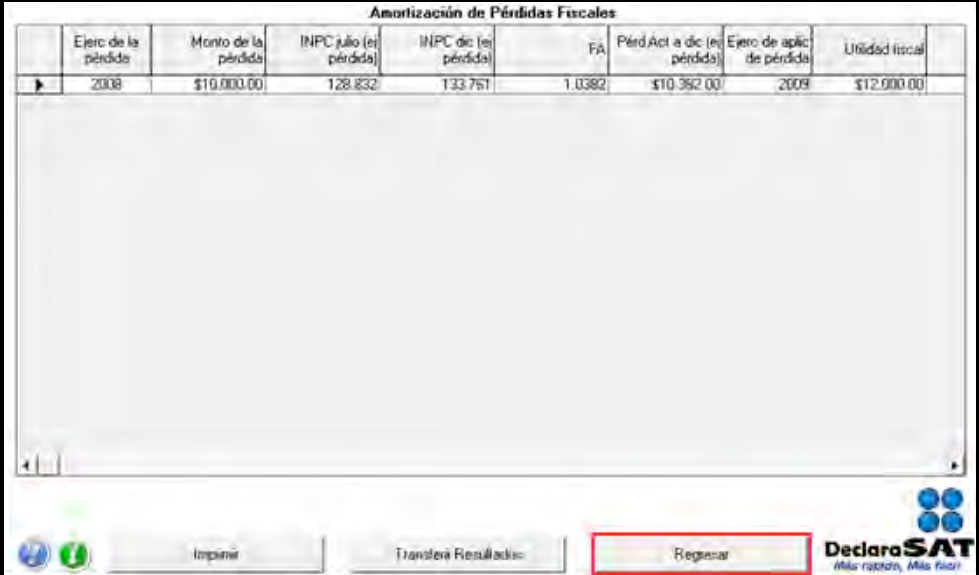

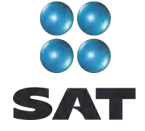

El apartado **Reducción de ISR**, sólo es aplicable para contribuyentes del sector primario (actividades agrícolas, ganaderas, silvícolas o de pesca) por lo que, si no pertenece a este sector, para continuar con la captura de su información, dé clic en **Datos informativos**.

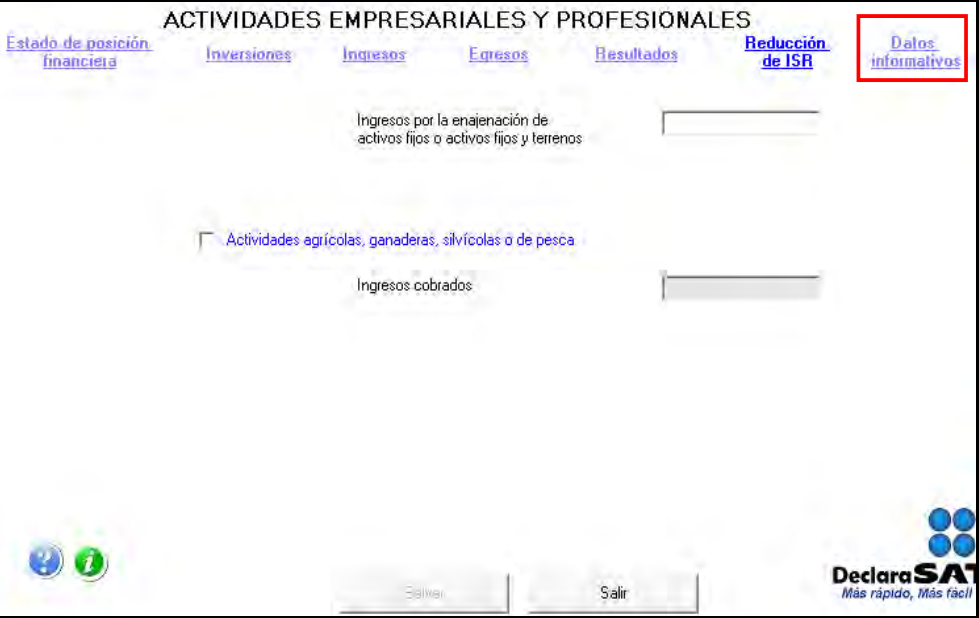

#### **Capture los datos informativos**

En la siguiente pantalla capture los datos solicitados como a continuación se indica:

 En el campo **XX** capture el valor de su inventario a la fecha de inicio del ejercicio fiscal, ya sea al 1 de enero del año de que se trate o bien desde la fecha en que inicie operaciones, según sea el caso.

Cuando se haya presentado Declaración Anual por un ejercicio anterior al que declara, el inventario al inicio debe coincidir con el señalado como inventario final en la declaración anterior.

- En el campo **YY** capture el valor de su inventario a la fecha de conclusión del ejercicio fiscal, ya sea al 31 de diciembre del año de que se trate o bien a la fecha en que concluya, cuando deje de realizar operaciones antes de esa fecha, según sea el caso.
- En el rubro **Cifras al cierre del ejercicio** campo **ZZ** capture la **PTU por distribuir** del ejercicio, que debe ser de 10% de la utilidad gravable más las utilidades no reclamadas en el año anterior.
- En el rubro **Cifras al cierre del ejercicio**, campo **A1**, capture las **Pérdidas fiscales de ejercicios anteriores pendientes de amortizar, actualizadas.**
- En el rubro **Cifras al cierre del ejercicio, campo B1. ISR causado en exceso del IMPAC en los tres ejercicios anteriores pendiente de aplicar,** capture la diferencia en que el ISR exceda al impuesto al activo en los tres ejercicios anteriores, pendientes de aplicar, conforme al artículo 9, segundo párrafo, de la Ley del Impuesto al Activo.

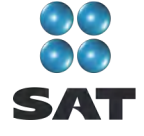

Concluida la captura de sus cantidades, dé clic en **Salvar** y el programa lo llevará a la pantalla principal.

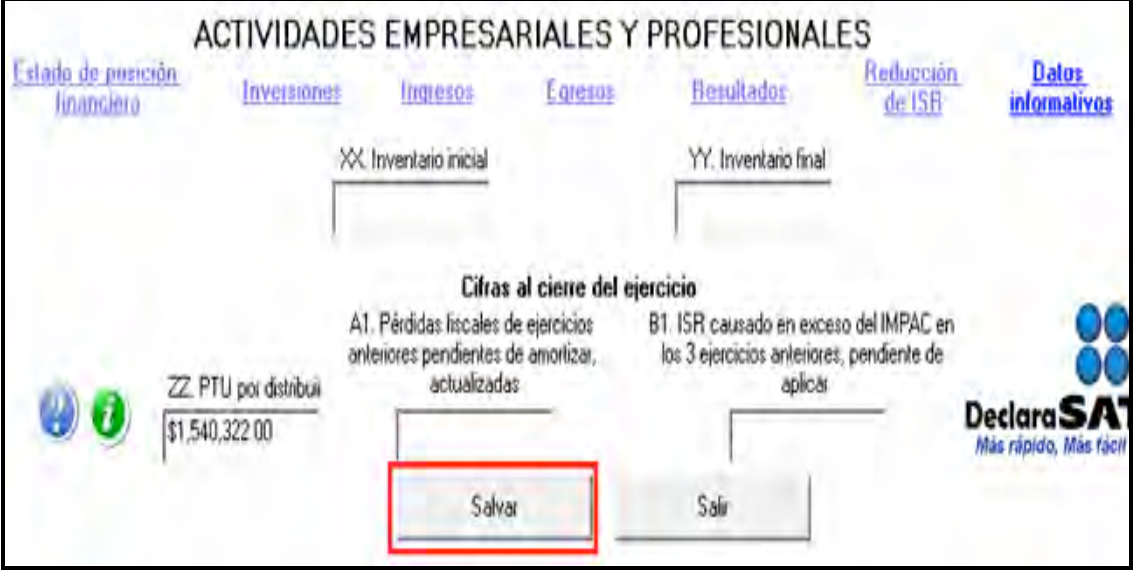

# **Paso 4: Capture las retenciones del ISR e IVA**

En la pantalla principal dé clic en **Retenciones**. (Si no le hicieron ninguna retención del ISR o IVA durante 2010, como sucede con el presente ejemplo, continúe con el paso 5 de esta guía.)

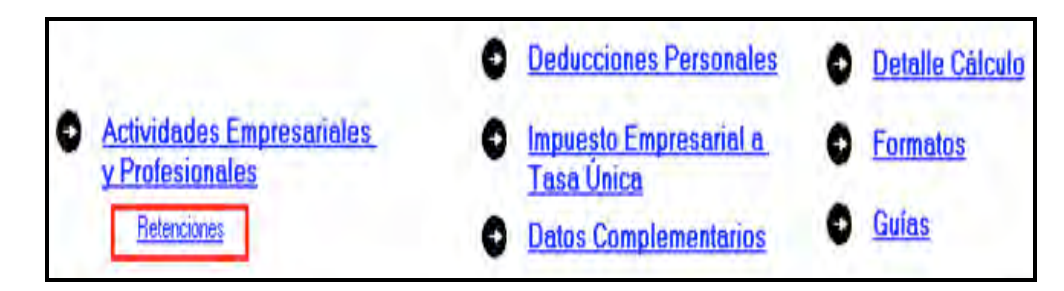

El sistema abre la pantalla donde debe capturar los montos o datos solicitados en los siguientes campos:

- Seleccione **Actividades empresariales**.
- **Monto de los ingresos pagados**, capture la cantidad que le pagaron las personas morales que le hicieron retenciones durante 2010. Esta cantidad debe coincidir con las constancias de percepciones y retenciones que le fueron proporcionadas.
- **ISR retenido**, capture la cantidad que le hayan retenido por este concepto. Debe coincidir con sus constancias que le fueron proporcionadas.
- **IVA retenido**, capture la cantidad que le hayan retenido por este concepto. Debe coincidir con sus constancias que le hayan proporcionado.

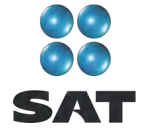

 En el rubro **Datos de la empresa**, campo **RFC,** capture el Registro Federal de Contribuyentes a 12 posiciones o dígitos de la empresa que le efectúo las retenciones, deje un espacio al inicio de la captura en este campo.

Al concluir con la captura dé clic en **Salvar** y los datos se incluirán en el recuadro inferior de la pantalla abriéndose una nueva con los mismos campos en blanco, para que en caso de tener dos o más retenedores realice la captura correspondiente.

Si requiere hacer correcciones, coloque el cursor en la izquierda del RFC de la empresa que desea corregir y dé doble clic para hacer las modificaciones correspondientes.

Una vez que concluya con la captura de todos sus retenedores, después de **Salvar** dé clic en **Salir** y el sistema lo llevará a la pantalla principal.

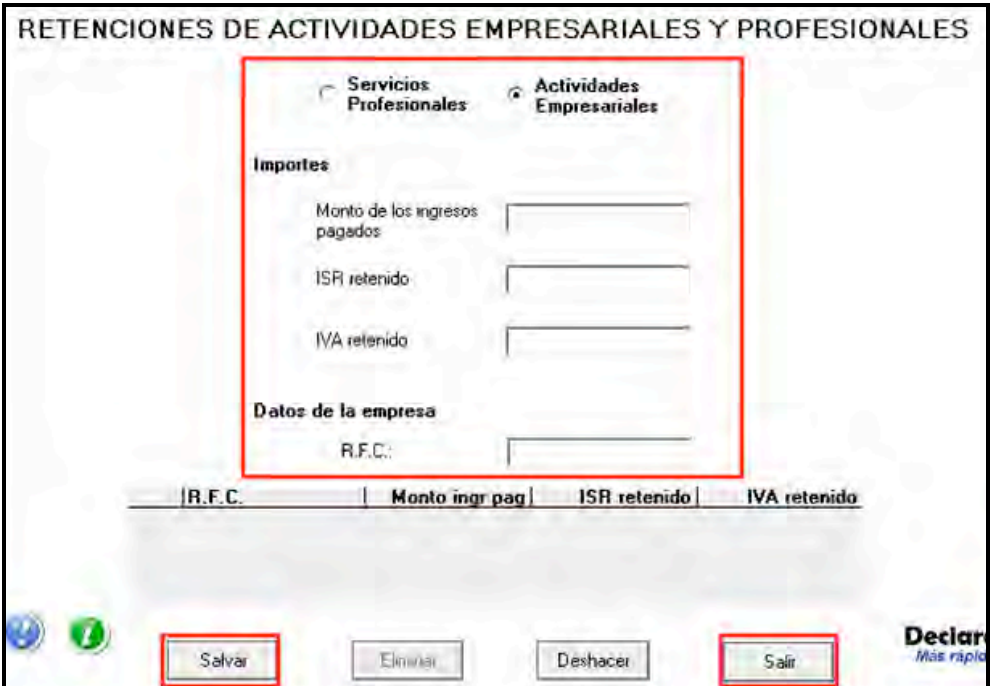

#### **Paso 5: Capture sus deducciones personales**

En la pantalla principal dé clic en **Deducciones personales**. Si no cuenta con este tipo de deducciones, continúe con el paso 6 de esta guía.

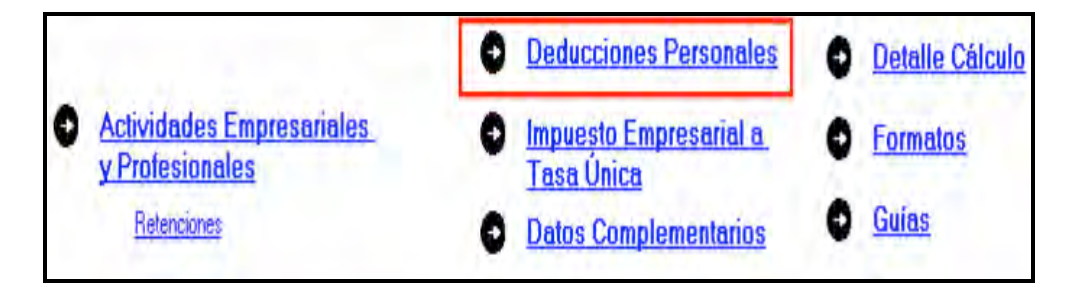

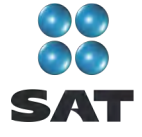

El sistema abrirá la pantalla donde debe capturar los montos o datos solicitados en los siguientes campos:

- En el rubro **Datos de la deducción**, campo **Concepto**, coloque el cursor en la flecha derecha y seleccione el tipo de deducción que va a efectuar.
- En el rubro **Datos de la deducción**, campo **Monto**, capture la cantidad que se encuentra en su comprobante deducible. (Si tiene varios comprobantes con el mismo RFC, sume las cantidades y capture el total en este campo). Cuando en alguno de sus gastos le hayan cobrado IVA, la cantidad que capturará en este campo es el importe total del gasto incluido el IVA.
- En el rubro **Datos de la empresa o prestador de servicios**, campo **RFC factura**, capture el Registro Federal de Contribuyentes de la persona que expide la factura o recibo. Recuerde que si la expide una persona moral el RFC es de 12 dígitos y debe dejar un espacio antes de iniciar con su captura.

Al concluir con la captura dé clic en **Salvar** y los datos capturados se incluirán en el recuadro inferior de la pantalla, abriéndose una nueva con los mismos campos en blanco para continuar, en su caso, con la captura de otras deducciones.

Si requiere hacer correcciones, coloque el cursor a la izquierda del RFC del que desea corregir y dé doble clic para efectuar las modificaciones correspondientes.

Una vez que concluya con la captura de todas sus deducciones personales, después de **Salvar**, dé clic en **Salir** y el sistema lo regresará a la pantalla principal.

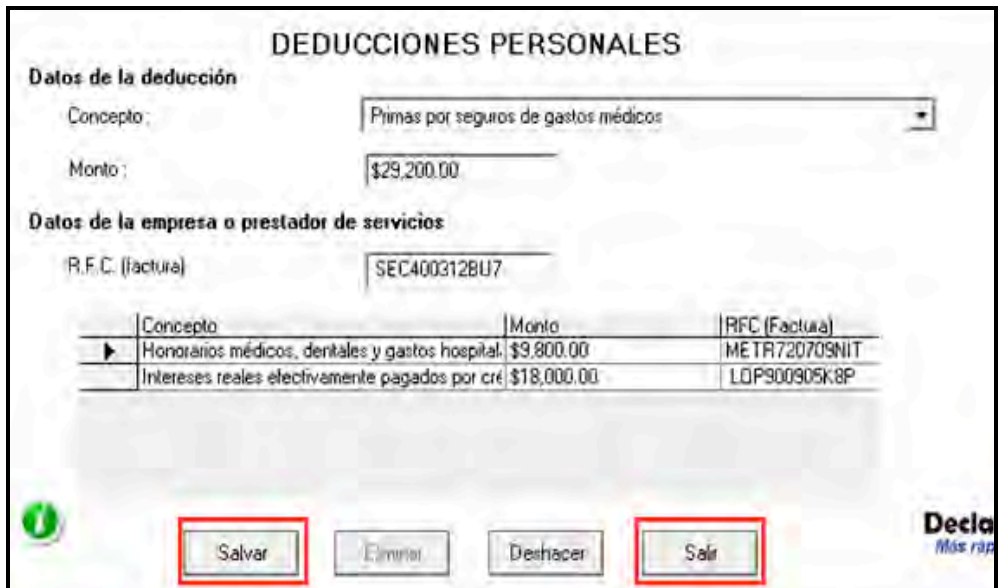

#### **Paso 6: Capture el impuesto a los depósitos en efectivo (IDE)**

Si durante 2010 no tuvo depósitos en efectivo por los cuales le hayan recaudado el IDE; o bien, si no pagó dicho impuesto de manera directa (como sucede en este ejemplo), continúe con el paso 7 de esta guía; en caso contrario, lleve a cabo el siguiente procedimiento:

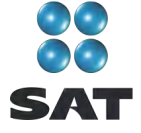

En la pantalla principal dé clic en **Impuesto a los depósitos en efectivo**.

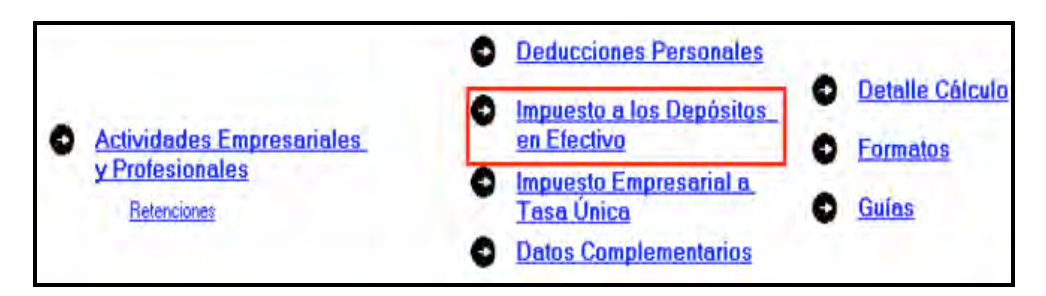

El IDE efectivamente pagado en 2010 se puede acreditar (restar) contra el impuesto sobre la renta que le resulte a cargo en su Declaración Anual, excepto el que ya se haya acreditado contra retenciones a terceros o se haya compensado contra otras contribuciones federales, o bien se haya solicitado en devolución.

Por lo anterior, si durante 2010 realizó o le realizaron depósitos en las instituciones financieras (bancos) por los que le recaudaron el IDE, o bien si pagó dicho impuesto de manera directa, llene la siguiente pantalla, como a continuación se indica:

- En el campo **Monto del IDE** capture el total del IDE que le hayan recaudado las instituciones financieras (bancos) en 2010. En este caso también debe anotar el RFC de la institución del sistema financiero que le haya recaudado el citado impuesto.
- En el campo **Impuesto pagado directamente**, **no recaudado por la institución del sistema financiero**, dé clic en el recuadro correspondiente y capture la cantidad pagada en el campo **Monto del IDE** y se desactivará automáticamente el campo correspondiente al RFC de la institución financiera.

Al concluir con la captura dé clic en **Salvar** y los datos capturados se enlistarán en el recuadro inferior de la pantalla; abriéndose una nueva con los campos en blanco, para que en caso de tener dos o más instituciones financieras (bancos) que le hayan recaudado el IDE capture los datos correspondientes.

Cuando concluya con la captura de todas las instituciones financieras (bancos), así como, en su caso, con la captura del IDE pagado directamente, dé clic en **Datos adicionales de IDE**.

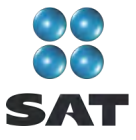

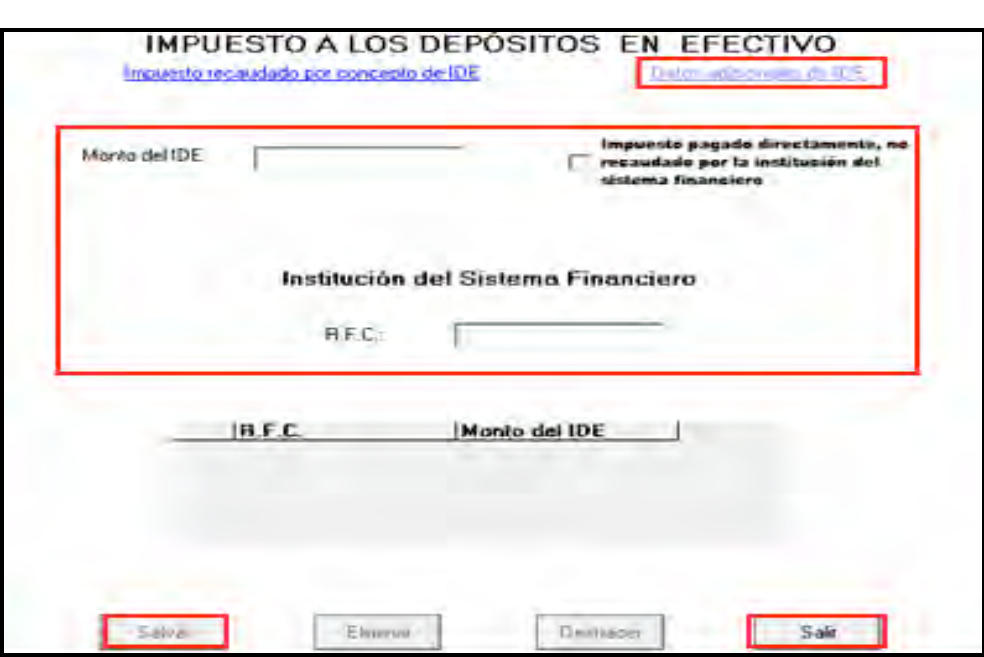

#### **Datos adicionales del IDE**

Si durante 2010, acreditó, compensó o solicitó la devolución del IDE debe llenar los campos correspondientes en la siguiente pantalla:

- **Acreditamientos de IDE efectuados contra el ISR retenido a terceros**. Sólo se llenará si durante 2010 acreditó (restó) IDE contra ISR retenido por salarios (en caso de tener trabajadores), ya que como persona física no puede hacer otro tipo de retención.
- **Compensaciones de IDE efectuadas durante el ejercicio**. Este campo se llenará si durante 2010 se compensó IDE contra contribuciones federales como IVA, IEPS e IETU.
- **Compensaciones de IDE efectuadas desde el inicio del siguiente ejercicio a la fecha de presentación de la declaración**. Este campo se llena si realizó compensaciones del IDE durante el periodo de enero 2011 a la fecha en que presente su Declaración Anual de 2010.
- **Devoluciones de IDE solicitadas durante el ejercicio**. Capture el monto del IDE que en su caso haya solicitado en devolución durante 2010.
- **Devoluciones de IDE solicitadas desde el inicio del siguiente ejercicio a la fecha de presentación de la declaración**. Este campo se llena si solicitó devoluciones del IDE durante el periodo de enero 2011 a la fecha en que presente su Declaración Anual de 2010.
- **Otras disminuciones de IDE**. Capture el importe del IDE que en su caso haya disminuido por algún otro concepto.
- El campo **Diferencia de IDE** lo calcula automáticamente el programa y será la diferencia del Monto del IDE señalado en la pantalla anterior menos los acreditamientos, compensaciones y devoluciones que en su caso haya señalado en esta pantalla.

Si realizó acreditamientos del IDE contra el ISR determinado en los pagos provisionales de 2010 no debe capturarlo en ninguno de los campos anteriores.

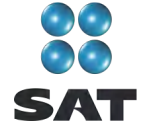

Al concluir con la captura correspondiente, dé clic en **Salvar** y posteriormente en **Salir** para que regrese a la pantalla principal.

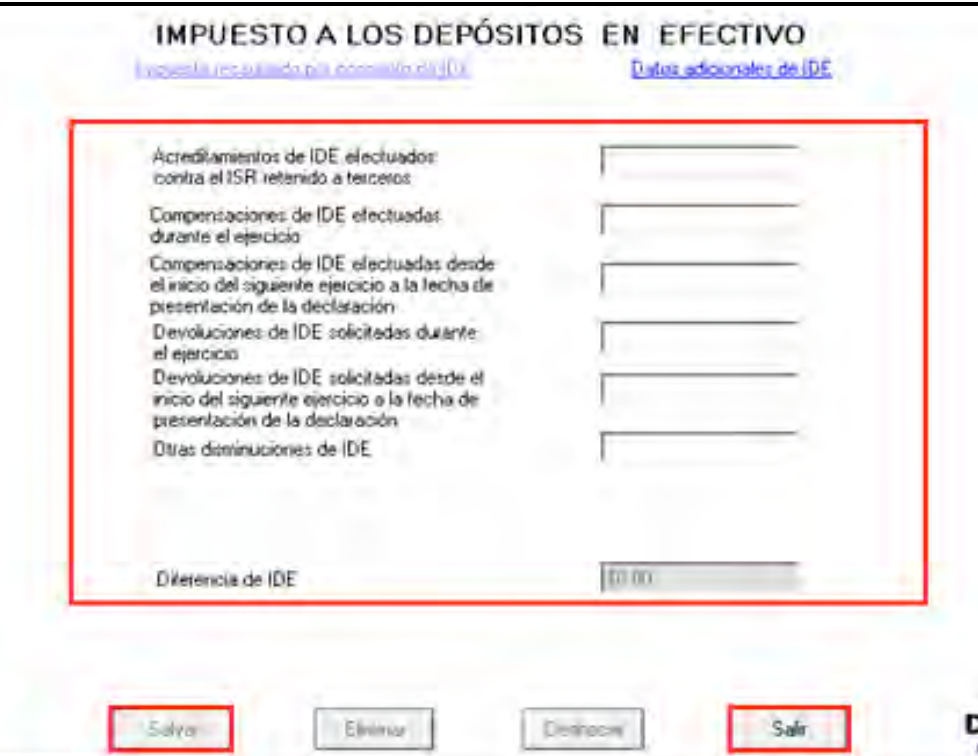

## **Paso 7: Capture el impuesto empresarial a tasa única (IETU)**

En la pantalla principal dé clic en **Impuesto empresarial a tasa única**.

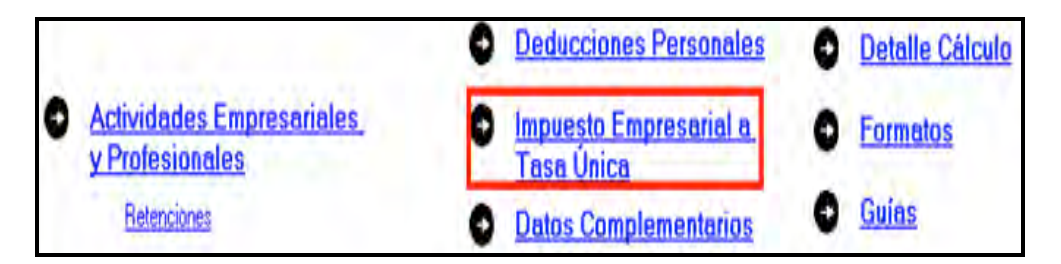

Las personas que realicen actividades empresariales se encuentran obligadas a presentar Declaración Anual del IETU.

Para cumplir con esta obligación llene la siguiente pantalla como se indica a continuación:

 **Total de ingresos**. Capture los ingresos efectivamente percibidos durante 2010. Deben coincidir con los ingresos que haya declarado en sus pagos provisionales del IETU y con los que haya declarado para efectos del ISR.

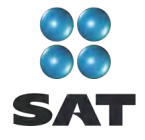

- **Ingresos por los que no se paga el impuesto (exentos)**. No debe hacer ninguna anotación, toda vez que conforme a la Ley del IETU no existen ingresos por actividades empresariales exentos de este impuesto.
- **Ingresos gravables**. El programa realiza de manera automática el cálculo de este campo; es la diferencia del total de ingresos menos los ingresos exentos.
- **Erogaciones por adquisición de bienes**. Capture el importe que haya pagado efectivamente sin incluir el IVA por la compra de bienes indispensables para realizar su actividad sin incluir inversiones en activo fijo; es decir sin incluir, por ejemplo; equipo de cómputo, equipo de oficina, automóvil, etcétera.
- **Erogaciones por servicios independientes**. Capture el importe que haya pagado efectivamente a prestadores de servicios independientes indispensables para realizar su actividad.
- **Erogaciones por uso o goce temporal de bienes**. Capture el importe de los pagos por concepto de renta de bienes muebles o inmuebles indispensables para realizar su actividad.
- **Deducción de inversiones (activo fijo)**. Capture el monto efectivamente pagado por las inversiones realizadas durante 2010 (sin aplicar el porcentaje de depreciación) siempre que el bien se utilice exclusivamente en la actividad por la cual obtiene los ingresos.
- **Contribuciones a cargo**. Capture las contribuciones que hayan resultado a su cargo y haya pagado efectivamente durante 2010, sin considerar IETU, ISR, IDE, IVA, IEPS ni las contribuciones de seguridad social.
- **Erogaciones por aprovechamientos**. Sólo se debe capturar cuando se hayan hecho pagos por aprovechamientos por la explotación de bienes de dominio público, servicio público sujeto a concesión o permiso y siempre que sean deducibles para el ISR.
- **Devoluciones, descuentos o bonificaciones, depósitos o anticipos**. Sólo se debe llenar por las personas que se encuentren en este supuesto.
- **Indemnizaciones por daños y perjuicios y penas convencionales**. Sólo se debe capturar cuando se hayan realizado pagos por estos conceptos y siempre que las leyes impongan la obligación de pagarlas.
- **Premios pagados en efectivo**. Sólo lo capturan las personas que pagan premios por organizar rifas, loterías, sorteos o concursos conforme a la ley.
- **Donativos**. Capture el importe de los donativos realizados a personas autorizadas con la misma limitante que haya considerado para efectos del cálculo del ISR.
- **Pérdidas por créditos incobrables y caso fortuito o fuerza mayor**. No debe capturar ninguna cantidad en este campo.
- **Deducción adicional por inversiones**. Capture el importe que le corresponda deducir en 2010 por inversiones realizadas en el periodo comprendido desde el 1 de septiembre de 2007 al 31 de diciembre de 2007.
- **Otras deducciones autorizadas**. Capture el importe de deducciones que procedan conforme a la Ley del IETU y que no haya capturado en los campos anteriores. Recuerde que los pagos por salarios a trabajadores y aportaciones de seguridad social no son deducibles para calcular el impuesto.
- **Total de deducciones autorizadas**. Este campo lo calcula automáticamente el programa conforme a los montos capturados en los campos marcados con las letras que se indican.

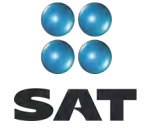

- **Base gravable**. Este campo lo calcula automáticamente el programa y es la diferencia de los ingresos señalados en el campo **C** menos el total de deducciones del campo **Q** cuando el importe del campo **C** es mayor.
- **Deducciones que exceden de los ingresos**. Este campo lo calcula automáticamente el programa y es la diferencia de las deducciones autorizadas señaladas en el campo **Q**  menos el total ingresos gravables señalados en el campo **C** cuando este último es menor.

IMPUESTO EMPRESARIAL A TASA ÚNICA K. Indemnizaciones por daños y \$54,371,573.00 A: Total de ingresos perjuicios y penas convencionales B. Ingresos por los que no se L. Premios pagados en efectivo paga el impuesto (exentos) 154, 77, 573.00 M. Donativos C. Ingresos gravables (A - B) N. Pérdidas por créditos D. Erogaciones por adquisición de \$30,010,890.00 incobrables y caso fortuito o bienes fuerza mayor 0. Deducción adicional por E. Erogaciones por servicios \$1,146.00 independientes inversiones F. Erogaciones por uso o goce \$18,931.00 P. Otras deducciones autorizadas \$5,558,104.00 temporal de bienes Q. Total de deducciones autorizadas 6. Deducción de inversiones. \$35 597 818.00  $[D+E+F+G+H+I+J+K+L+M+N+O+$ (activo fijo) P)<br>R. Base gravable (C - Q cuando C <sub>1918,773,355,00</sub><br>Es maior) \$8,547.00 H. Contribuciones a cargo es mayorl S. Deducciones que exceden a I. Erogaciones por los ingresos (Q - C cuando C es aprovechamientos menorl J. Devoluciones, descuentos o bonificaciones, depósitos o Acreditamientos anticipos Declar Salvar Salir Más ráb

Al concluir con la captura, dé clic en **Acreditamientos**.

En la siguiente pantalla capture los campos correspondientes, como se señala a continuación:

- **Impuesto causado**. Este campo lo calcula automáticamente el sistema.
- **Crédito fiscal por deducciones mayores a los ingresos**. Este campo se llenará si en los años 2008 ó 2009 obtuvo deducciones mayores a los ingresos y aún no ha aplicado este crédito, si es su caso, capture la cantidad que resulte conforme a lo siguiente:

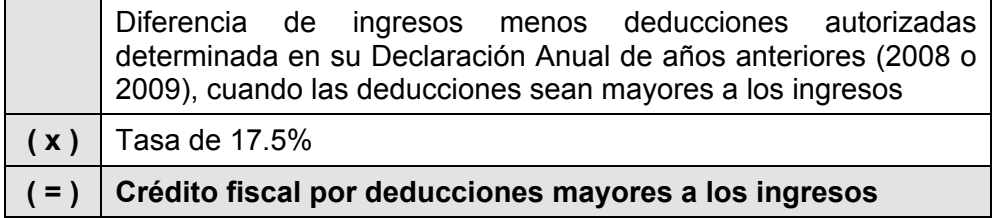

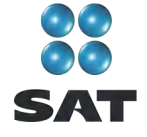

El crédito fiscal por deducciones mayores a los ingresos, lo podrá actualizar con motivo del incremento de precios<sup>5</sup>.

 Los campos **Acreditamiento por sueldos y salarios gravados y Acreditamiento por aportaciones de seguridad social**, sólo se llenan si durante 2010 realizó pagos por sueldos a trabajadores y, en su caso, si pagó aportaciones de seguridad social.

Si se encuentra en este supuesto:

En el campo **Acreditamiento por sueldos y salarios gravados**, capture la cantidad que resulte de multiplicar la suma de salarios pagados en 2010 que sirvieron de base para calcular el ISR a cargo de los trabajadores por el factor de 0.175.

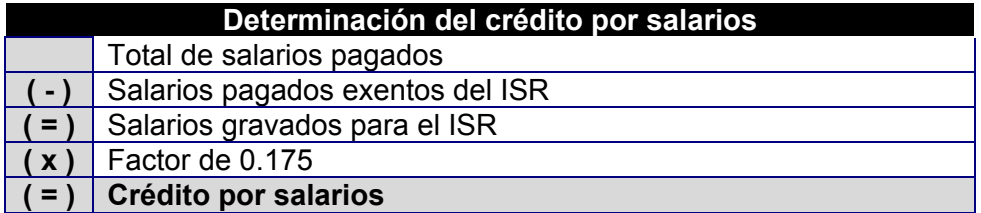

En el campo **Acreditamiento por aportaciones de seguridad social**, capture la cantidad que resulte de multiplicar la suma de aportaciones de seguridad social pagadas en el año a cargo del patrón por el factor de 0.175.

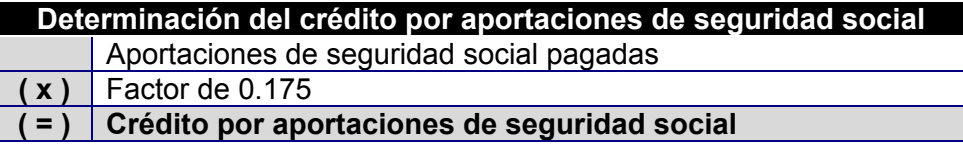

- **Crédito fiscal por inversiones**. Sólo se llena este campo cuando se tiene saldos pendientes por deducir por inversiones realizadas entre el 1 de enero de 1998 y el 31 de diciembre de 2007, que sean deducibles para el IETU. Si es su caso, capture el importe del crédito fiscal que le corresponda aplicar en 2010.
- **Crédito fiscal de deducción inmediata/pérdidas fiscales**. Sólo llenan este campo las personas que hayan tenido pérdidas por la aplicación de la deducción inmediata de inversiones prevista en el artículo 220 de la Ley del ISR.
- **Crédito fiscal sobre pérdidas fiscales (régimen Simplificado).** No debe hacerse ninguna anotación.
- **Crédito fiscal por enajenaciones a plazo**. Sólo llenan este campo los contribuyentes que hayan realizado ventas de bienes a plazos.
- **ISR propio del ejercicio**. Se debe capturar el impuesto sobre la renta propio que resulte en el ejercicio siempre que sea el efectivamente pagado, es decir, sin considerar acreditamientos o reducciones, (solo se podrán considerar las compensaciones que en su caso se hayan realizado).

<sup>5</sup> Para conocer el procedimiento para actualizar esta cantidad utilice nuestros servicios gratuitos que se señalan al final de esta guía.

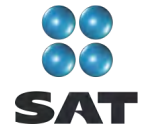

Se recomienda que este campo lo capture hasta el final, es decir después de que haya realizado la captura de todos sus datos y cantidades, toda vez que la cantidad que debe considerar, el sistema la calcula de manera automática y usted la podrá obtener de la pantalla **Detalle de cálculo** en el campo **Impuesto sobre la renta causado.**

Antes de capturar la cantidad que debe ir en este campo haga caso omiso del resultado en el IETU que aparece en la pantalla **Detalle de cálculo**, toda vez que al no capturar el dato que antecede su cálculo aún no está concluido.

- **Acreditamiento del ISR propio pagado en el extranjero**. Sólo se llena si durante 2010 pagó impuesto en el extranjero por haber percibido ingresos que en México estén gravados con el IETU.
- **Pagos provisionales del IETU**. Capture la suma del IETU que haya efectivamente pagado en las declaraciones provisionales de 2010.
- **Excedentes de pagos provisionales del IETU acreditados contra pagos provisionales del ISR del mismo periodo**. Sólo se llena cuando los pagos provisionales del IETU por acreditar en el periodo hayan sido mayores al monto del pago provisional determinado de dicho impuesto en el mismo periodo y siempre que los contribuyentes hayan optado por acreditar el excedente contra el pago provisional del ISR a su cargo en el mismo periodo y hasta por el monto de este último impuesto.
- **Pagos provisionales de IETU efectivamente pagados**. Este campo lo determina automáticamente el programa.
- **Otras cantidades a cargo**. Capture en su caso otras cantidades que tenga a su cargo por concepto de IETU.
- **Otras cantidades a favor**. Capture en su caso otras cantidades que tenga a su favor por concepto de IETU.

Al concluir con la captura dé clic en **ISR**.

Para mayor información sobre este tema utilice nuestros servicios de orientación que se señalan al final de esta guía.

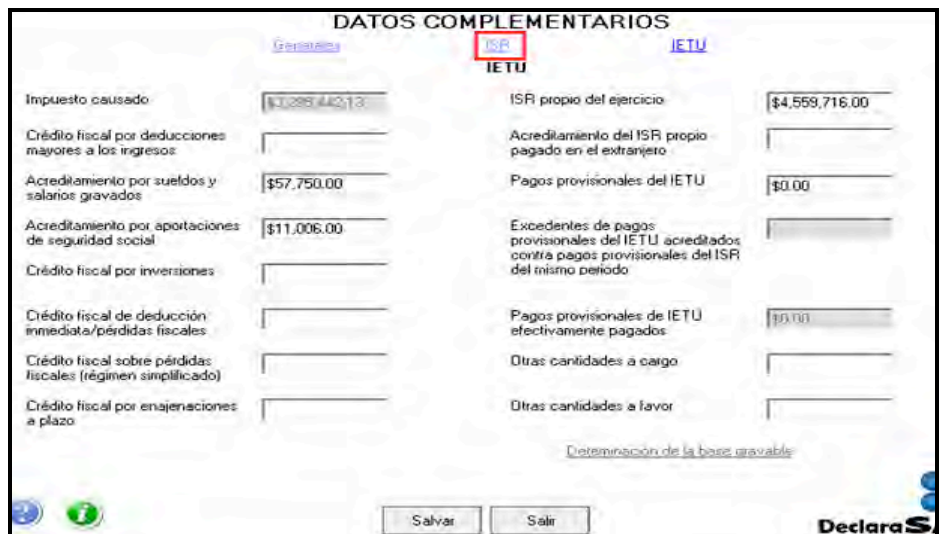

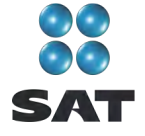

En la siguiente pantalla capture los acreditamientos que correspondan de acuerdo con el supuesto en el que se encuentre; para este ejemplo, únicamente se llenará el campo **Pagos provisionales efectuados a la federación**.

Al concluir dé clic en **Salvar** y el programa lo regresará a la pantalla anterior donde debe dar clic en **Salir** para regresar a la pantalla principal.

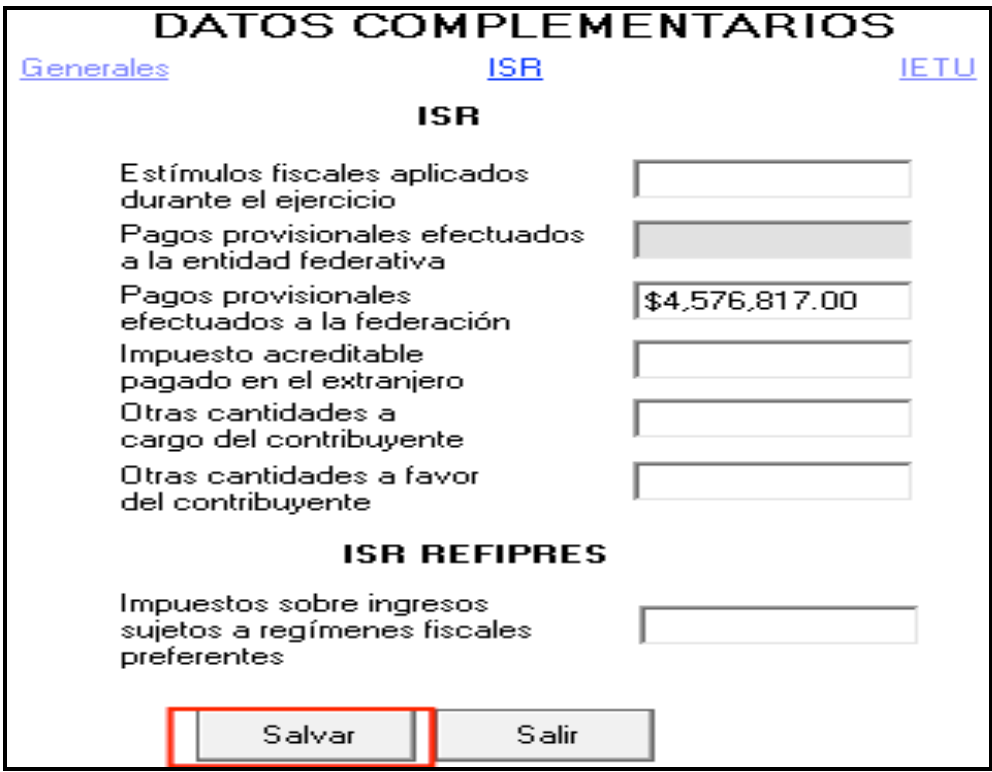

## **Paso 8: Capture los datos complementarios**

En la pantalla principal, dé clic en **Datos complementarios**.

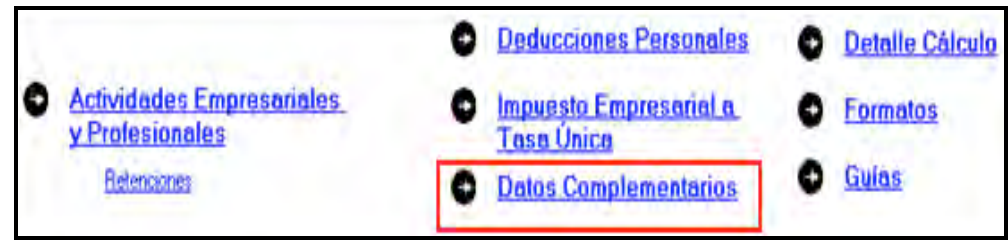

El sistema abre la pantalla donde debe capturar los montos o datos solicitados en los siguientes campos:

En el apartado de **Generales**:

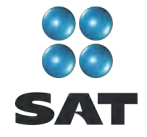

- **Fecha de pago o fecha de presentación de la declaración cuando no exista cantidad a cargo** capture la fecha en que realizará el pago correspondiente o la fecha en que presentará su declaración cuando no exista cantidad a cargo o tenga saldo a favor.
- **Está obligado a dictaminar sus estados financieros**, seleccione la opción **Sí** o **No** según su caso, si señala que sí debe seleccionar si opta por presentar la información alternativa al dictamen. En su caso indique si **Opta por dictaminar sus estados financieros**.
- El rubro **Datos informativos obligatorios**, campos **a**, **b** y **c**, se deben capturar cuando perciba ingresos por concepto de préstamos, premios y donativos, que en lo individual o en su conjunto excedan de 600,000 pesos.
- El campo **d (viáticos cobrados exentos)** sólo lo debe capturar si el monto que percibió en 2010 por este concepto excede de 500,000 pesos, y si el monto percibido representa más de 10% del total de sus ingresos por salarios.
- Los campos **e** y **f** (**ingresos exentos por enajenación de casa habitación del contribuyente** e **ingresos exentos por herencias o legados)** sólo debe llenarlos si el importe por dichos conceptos en lo individual o en su conjunto excede de 500,000 pesos.
- En el rubro **Tipo de declaración**, seleccione:
	- **Normal** cuando se trate de la primera vez que presenta la Declaración Anual de 2010.
	- **Complementaria** cuando por el mismo 2010 ya haya presentado una o varias declaraciones para modificar datos o cifras.
	- **Complementaria por dictamen** sólo si es contribuyente que dictamina estados financieros para efectos fiscales.
	- **Corrección fiscal** si la autoridad inició sus facultades de comprobación por el 2010, por ejemplo una visita domiciliaria y optó por corregir su situación fiscal.
	- **Crédito parcialmente impugnado** seleccione sólo si la autoridad le determinó un crédito a su cargo y usted impugnó parte del mismo.
- En los campos **Fecha de presentación de la declaración inmediata anterior y Número de operación o folio anterior** sólo debe capturarlos cuando presente declaración complementaria. En este caso, capture la fecha y el número que le asignó el SAT en la última declaración que modifica.
- El campo **Monto pagado con anterioridad** sólo debe capturarlo si presenta declaración complementaria. En este caso, capture la cantidad pagada en la declaración anterior en el impuesto correspondiente.

Los apartados del **ISR** y del **IETU**, ya fueron capturados en el momento en que realizó la captura de la información del IETU.

En el caso de que en la Declaración Anual determine un saldo a pagar y desee compensar cantidades a su favor que tenga pendientes de años anteriores, dé clic en **Cantidades a compensar**; si no se encuentra en este supuesto, dé clic en **Salvar** y el programa lo regresará a la pantalla principal.

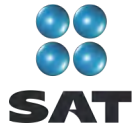

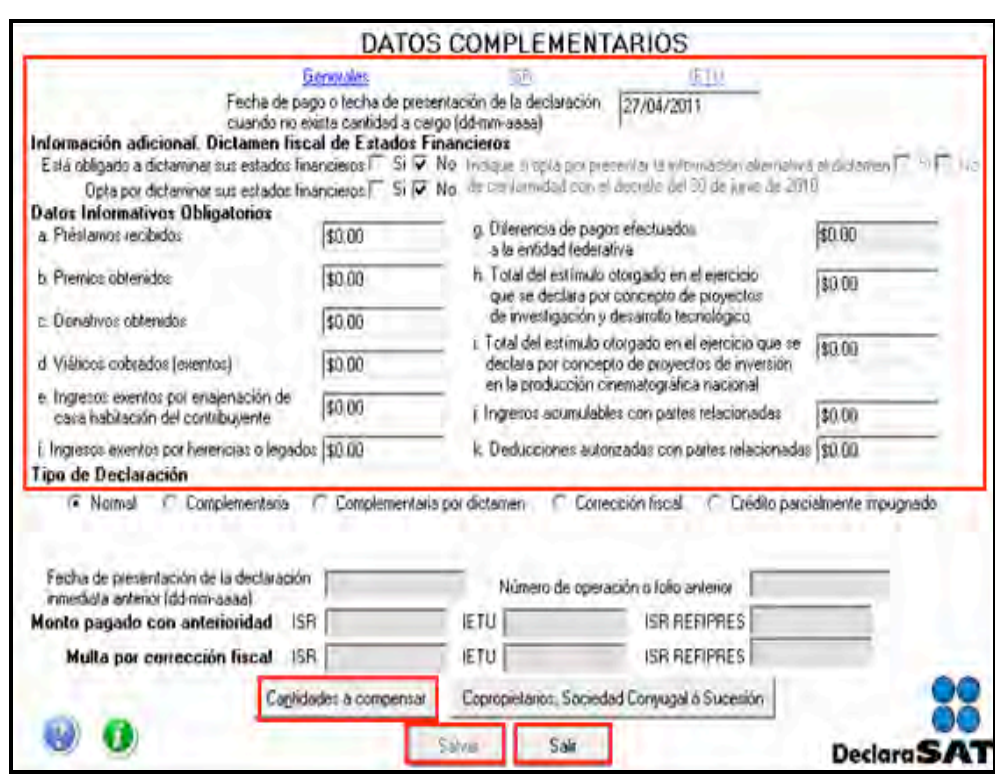

Al dar clic en **Cantidades a compensar** se abre la pantalla que le solicita los datos correspondientes a la compensación que se va a efectuar:

- ◆ Seleccione el impuesto contra el que compensa (ISR, IETU o ISR Refipres);<sup>6</sup> recuerde que los contribuyentes que perciben ingresos por actividades empresariales en ningún momento pueden tener ISR a cargo en su Declaración Anual.
- En el rubro **Información del saldo a favor**, campo **Monto**, capture la cantidad del saldo a favor que va a compensar.
- En el rubro **Información del saldo a favor**, campo **Fecha de presentación**, capture la fecha en que presentó la declaración en la que manifestó el saldo a favor que compensa.

Al concluir con la captura, dé clic en **Salvar** y los datos se enlistarán en el recuadro inferior de la pantalla, y se abre una nueva con los campos en blanco por si desea realizar la compensación de otros saldos a favor.

Si requiere hacer correcciones, posicione su cursor en la flecha del recuadro y dé doble clic para realizar la corrección correspondiente.

Cuando haya concluido con la captura de los saldos que compensa, después de **Salvar**, dé clic en **Salir** y el programa lo regresará a la pantalla anterior, donde deberá dar clic en **Salir** para regresar a la pantalla principal.

 $<sup>6</sup>$  Refipres: regímenes fiscales preferentes.</sup>

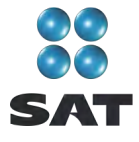

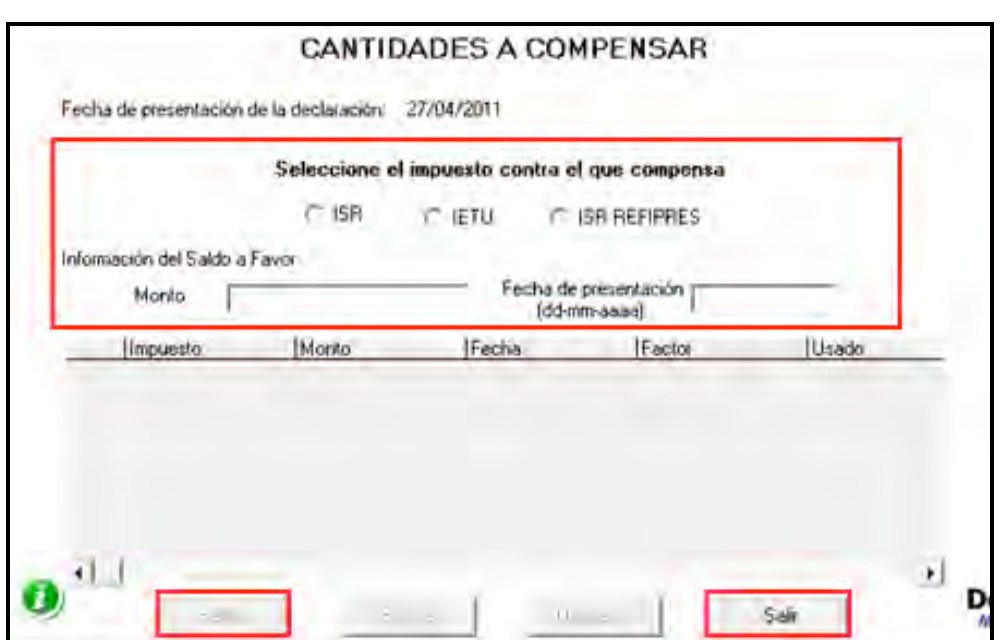

**Información de copropietarios, sociedad conyugal ó sucesión**

En caso de que las actividades empresariales se realicen en **Copropiedad**, **Sociedad conyugal** o **Sucesión**, en la pantalla **Datos complementarios**, dé clic en el botón correspondiente y capture los datos que le solicita el sistema. Si no se encuentra en este supuesto, continúe con el paso 9 de esta guía.

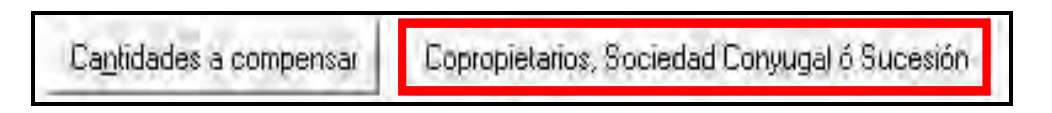

Para iniciar con la captura, en la siguiente pantalla dé clic en **Datos del representante común**.

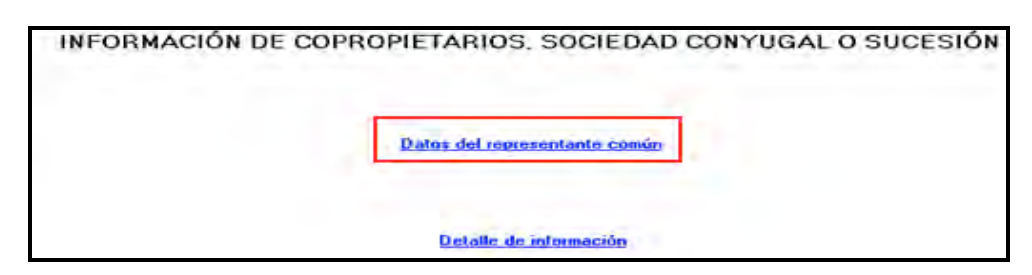

Se abre la pantalla en donde deberá capturar los siguientes datos:

- **RFC**. Anote el Registro Federal de Contribuyentes del representante común que se haya designado en la copropiedad, sociedad conyugal o sucesión.
- **Tipo**: **Copropiedad**, **Sociedad conyugal** o **Sucesión**. Señale en el campo respectivo si obtiene ingresos en copropiedad; si los percibe como miembro de una sociedad conyugal, o como miembro de una sucesión (herencia).

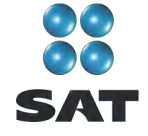

- **Ingresos totales de la copropiedad**, **sociedad conyugal o sucesión**. Anote los ingresos totales, que es la suma de los percibidos por todos los copropietarios, cónyuges o herederos.
- **Valor total de los actos o actividades de la copropiedad, sociedad conyugal o sucesión**. Anote la suma total del valor de los actos o actividades (ingresos) afectos al IVA de todos los copropietarios, cónyuges o herederos.
- **Total del ISR**. Capture la suma de los pagos realizados por el representante común que correspondan a cada uno de los copropietarios, cónyuges o herederos.
- **Total del IVA**. Capture la suma de los pagos realizados por el representante común para cada uno de los copropietarios, cónyuges o herederos.

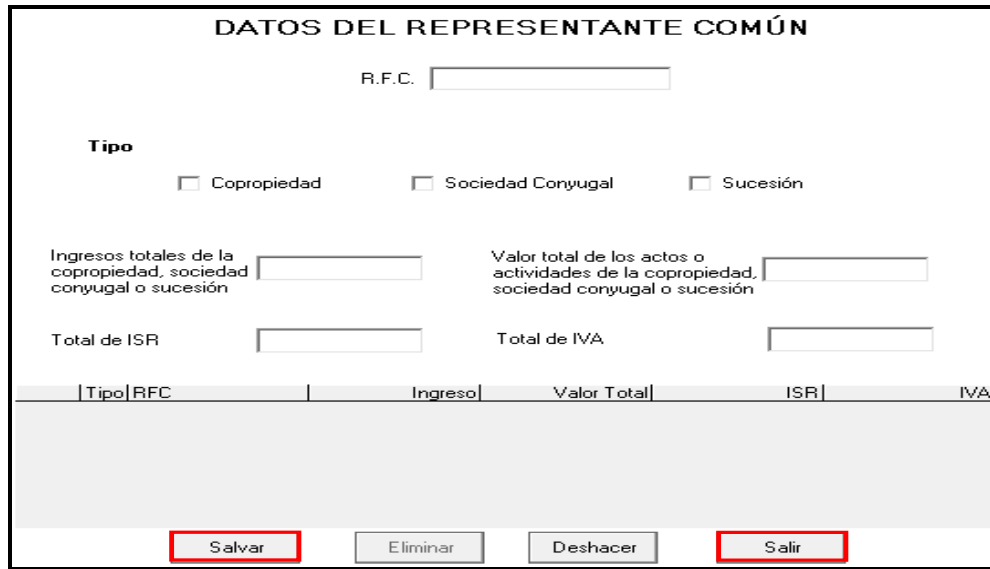

Al concluir con la captura, dé clic en **Salvar** y posteriormente en **Salir**.

En la siguiente pantalla dé clic en **Detalle de información**.

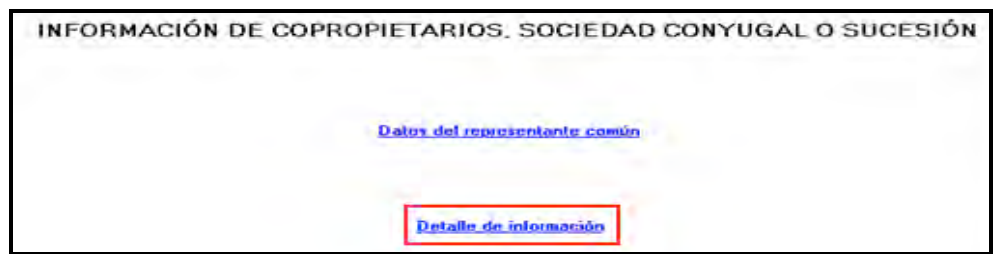

Se abre la pantalla en donde deberá capturar los siguientes campos:

- **RFC**. Capture el Registro Federal de Contribuyentes del copropietario, cónyuge o heredero, con quienes participa de los ingresos correspondientes.
- **% de participación**. Anote el porcentaje con que participa cada copropietario, cónyuge o heredero.
- **Ingresos que le corresponden**. Anote la cantidad de ingresos correspondientes a cada copropietario, cónyuge o heredero.

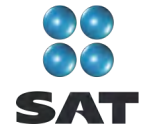

- **Actos o actividades que le corresponden**. Anote la cantidad de los actos o actividades (ingresos) que son gravados con IVA, en el porcentaje en que participa cada copropietario, cónyuge o heredero.
- **ISR que le corresponde**. Anote la cantidad por concepto de ISR que pagó el representante común por cada copropietario, cónyuge o heredero de acuerdo con el porcentaje de participación.
- **IVA que le corresponde**. Anote la cantidad por concepto de IVA que pagó el representante común por cada copropietario, cónyuge o heredero de acuerdo con su porcentaje de participación.

Al concluir con la captura dé clic en **Salvar** y en **Salir.**

El sistema lo regresará dos pantallas anteriores, en las que deberá dar clic en **Salir** para regresar a la pantalla principal.

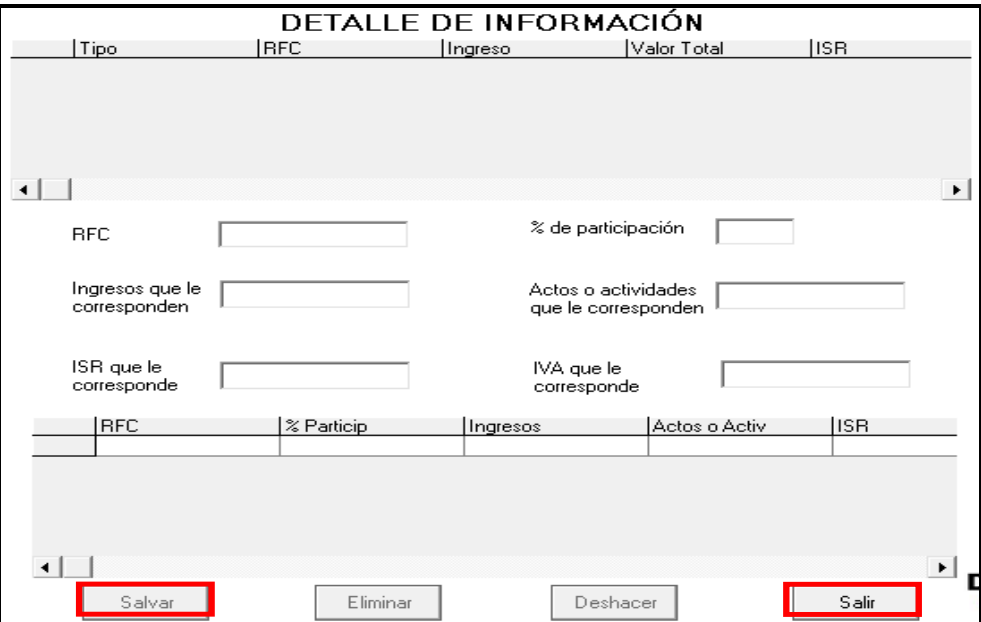

#### **Paso 9: Capture la información del impuesto al valor agregado (IVA)**

Si seleccionó **IVA** al llenar la sección de **Datos personales**, en la pantalla principal dé clic en **Información del IVA**.

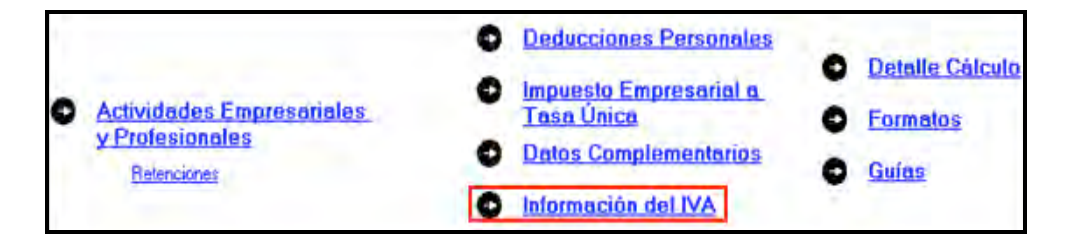

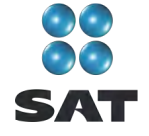

En la pantalla correspondiente, capture los importes declarados en cada uno de sus pagos mensuales realizados en 2010 y que debe tener registrados en su Bitácora de información necesaria.

Por otra parte, si usted es sujeto del IVA y presentó su Declaración Informativa de Operaciones con Terceros (DIOT) durante todos los meses de 2010, no estará obligado a informar el IVA en esta declaración, por lo que en este caso no debe seleccionar el citado impuesto.

#### **Paso 10: Detalle de cálculo**

Para conocer el resultado de su declaración en el cálculo del ISR y del IETU, dé clic en **Detalle cálculo** de la pantalla principal.

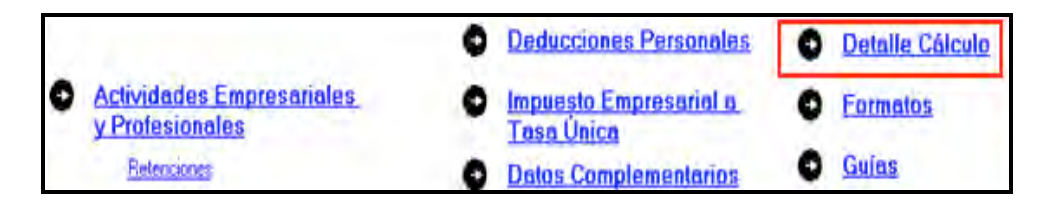

#### **Sin saldo a cargo en ISR**

Los contribuyentes que obtengan únicamente ingresos por la realización de actividades empresariales, en ningún caso determinarán ISR a cargo en su Declaración Anual, toda vez que los pagos mensuales se determinan de manera acumulada, es decir; desde el primer día del año y hasta el último día del mes que declaran.

En caso de que determinen ISR a cargo, se recomienda que verifiquen sus pagos provisionales y, en su caso, realicen las declaraciones complementarias correspondientes.

#### **Saldo a favor en el ISR y cero en el IETU**

Si en su Declaración Anual determina ISR a favor y cero en IETU (como sucede en el presente ejemplo), el sistema abre las siguientes pantallas, en donde únicamente deberá dar clic en **Continuar** y posteriormente en **Aceptar**.

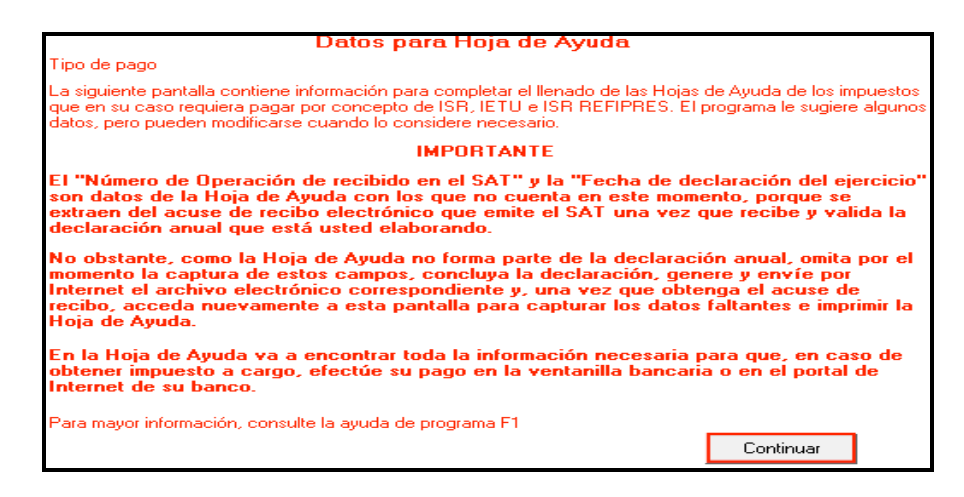

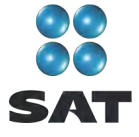

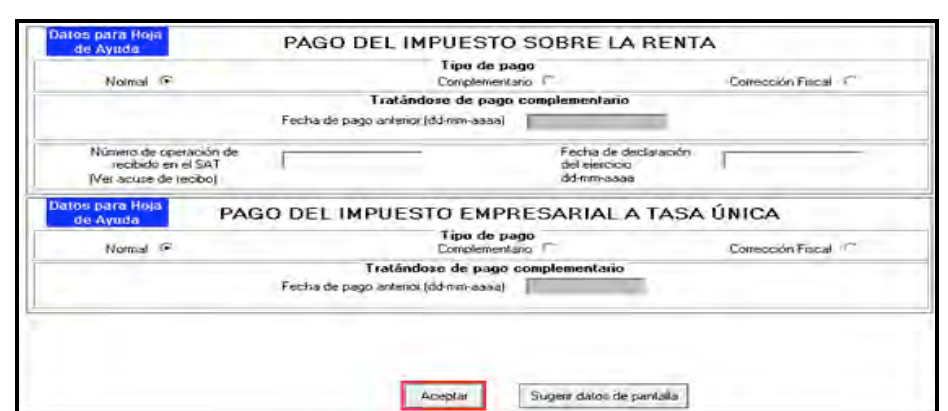

#### **Saldo a favor en el ISR**

Si obtiene saldo a favor del ISR (como sucede en este ejemplo), el sistema solicita que indique si opta por **Compensación** o **Devolución**.

En el caso de que opte por **Compensación**, bastará con seleccionarlo y dar clic en **Aceptar**.

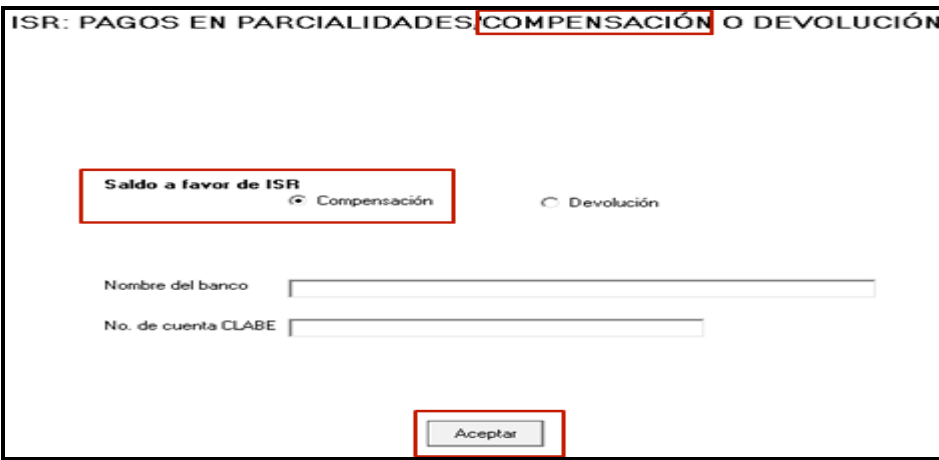

Si opta por **Devolución** el sistema abre el siguiente mensaje, dé clic en **Aceptar**.

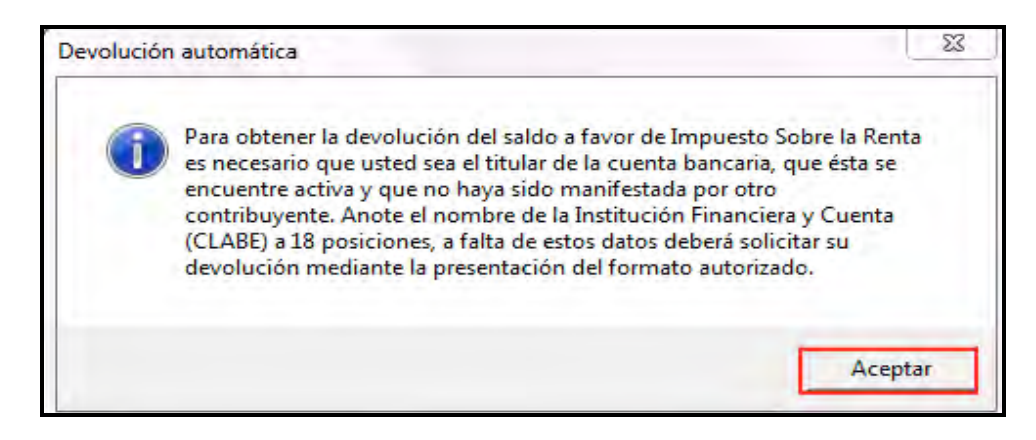

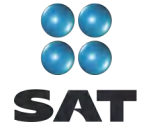

En la siguiente pantalla capture el **Nombre del banco** y su número de cuenta **Clabe** (clave bancaria estandarizada) a 18 dígitos para que la autoridad, en su caso, le deposite el importe del saldo a favor del ISR. Esta clave se encuentra en los estados de cuenta que le proporciona el banco.

Al concluir con la captura de sus datos, dé clic en **Aceptar**.

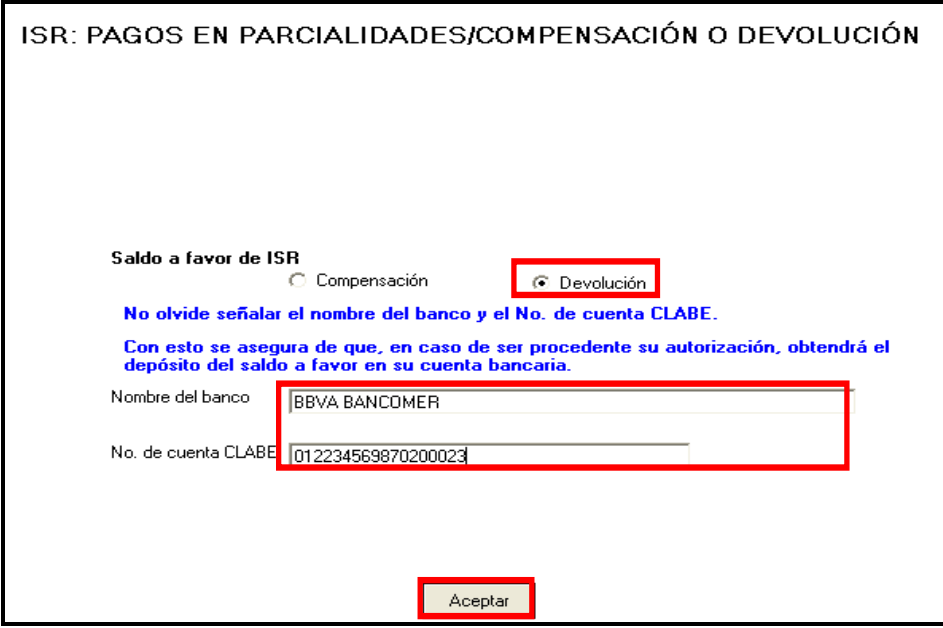

Si el importe de su saldo a favor en el ISR es igual o mayor a 11,510 pesos, debe presentar su Declaración Anual con su Firma Electrónica Avanzada vigente para que se autorice la devolución.

Después de haber elegido lo que desea hacer con su saldo a favor del ISR, el sistema le mostrará la pantalla con el detalle de cálculo de su Declaración Anual.

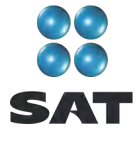

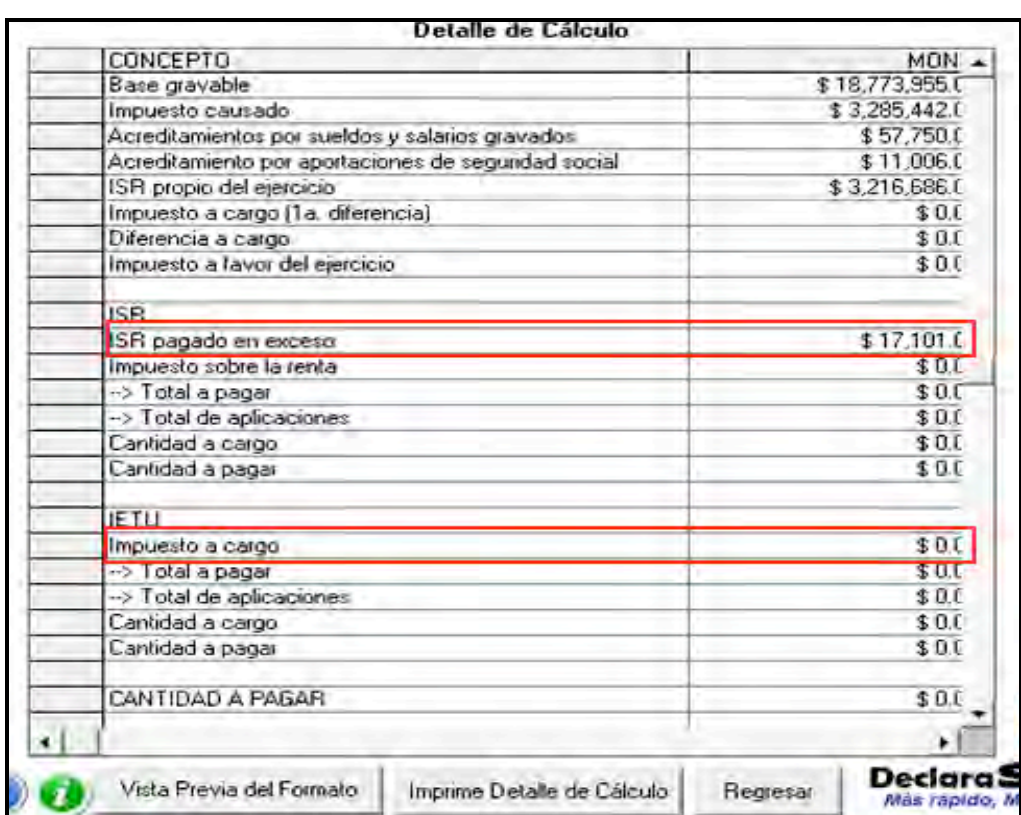

#### **Saldo a cargo en IETU**

Cuando en su Declaración Anual determine IETU a cargo, para realizar el pago en ventanilla bancaria a través de la hoja de ayuda (siempre que no deba pagar por transferencia electrónica, toda vez que de acuerdo con este ejemplo el contribuyente se encuentra por el monto de sus ingresos obtenido en 2009 obligado a pagar por este medio), después de haber enviado su declaración al SAT, ingrese de nueva cuenta a la pantalla principal del DeclaraSAT y dé clic en **Detalle cálculo** y al llegar a la siguiente pantalla dé clic en **Continuar**.

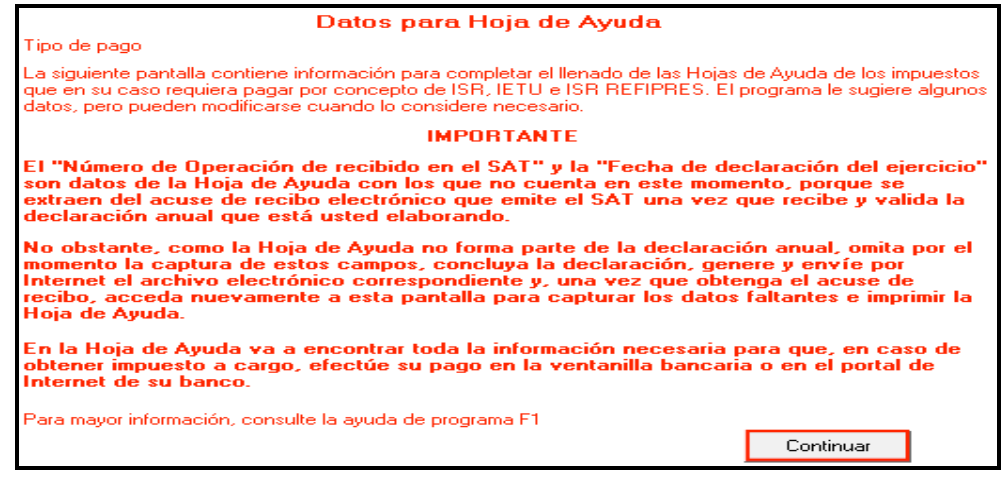

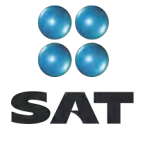

En la siguiente pantalla:

- Seleccione el tipo de pago de que se trata **(Normal**, **Complementario** o **Corrección fiscal)**.
- Capture el **Número de operación** y la **Fecha de declaración del ejercicio**, datos que obtiene del acuse de recepción de su Declaración Anual.

Al concluir con la captura dé clic en **Aceptar** y continúe con el procedimiento que más adelante se señala para la impresión de la **hoja de ayuda** correspondiente.

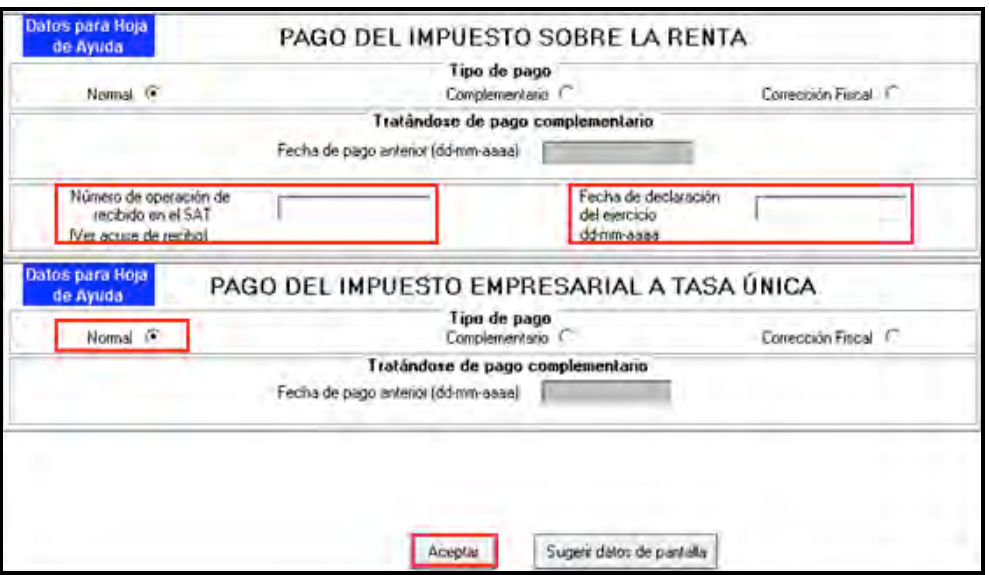

#### **Paso 11: Genere el archivo para enviar su declaración**

Para generar el archivo que se enviará por internet, en la pantalla **Detalle de cálculo** dé clic en **Vista previa del formato**.

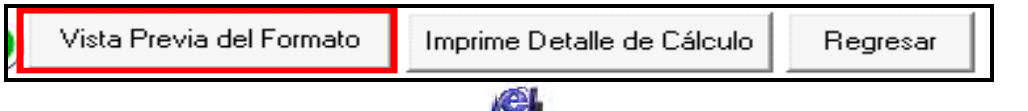

En la siguiente pantalla, dé clic en el icono y continúe conforme a los pasos que se señalan en el sistema.

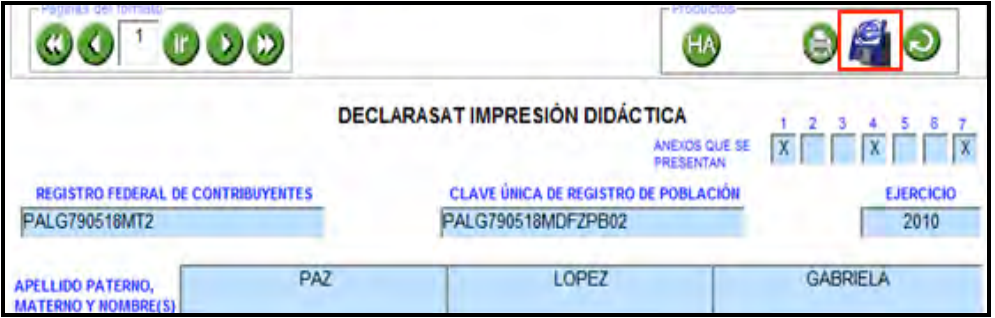

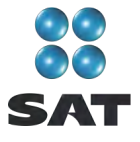

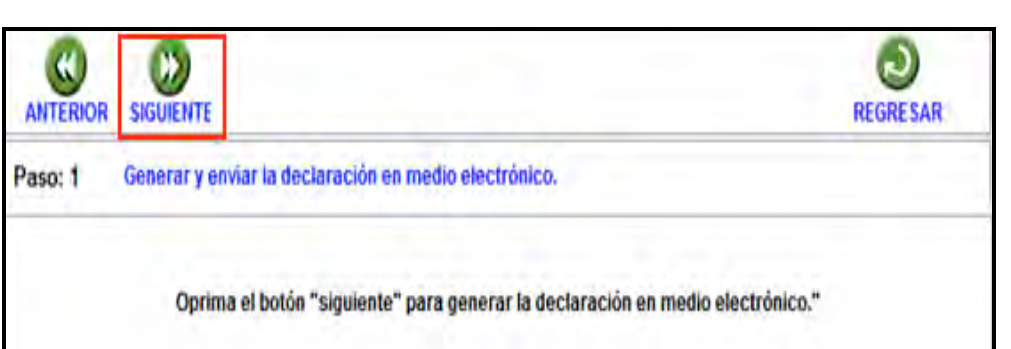

Recuerde que si obtuvo saldo a favor en el ISR igual o mayor a 11,510 pesos, y solicitó la devolución, debe seleccionar: **con Firma Electrónica Avanzada**.

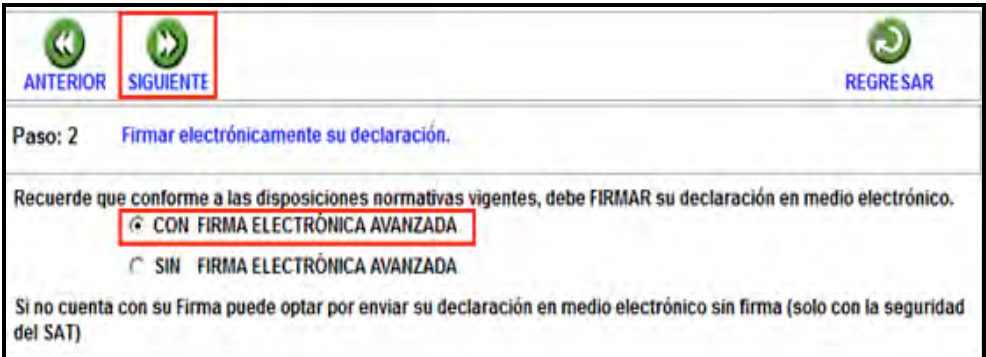

En la siguiente pantalla, busque y seleccione los archivos correspondientes de su Fiel y capture su llave privada.

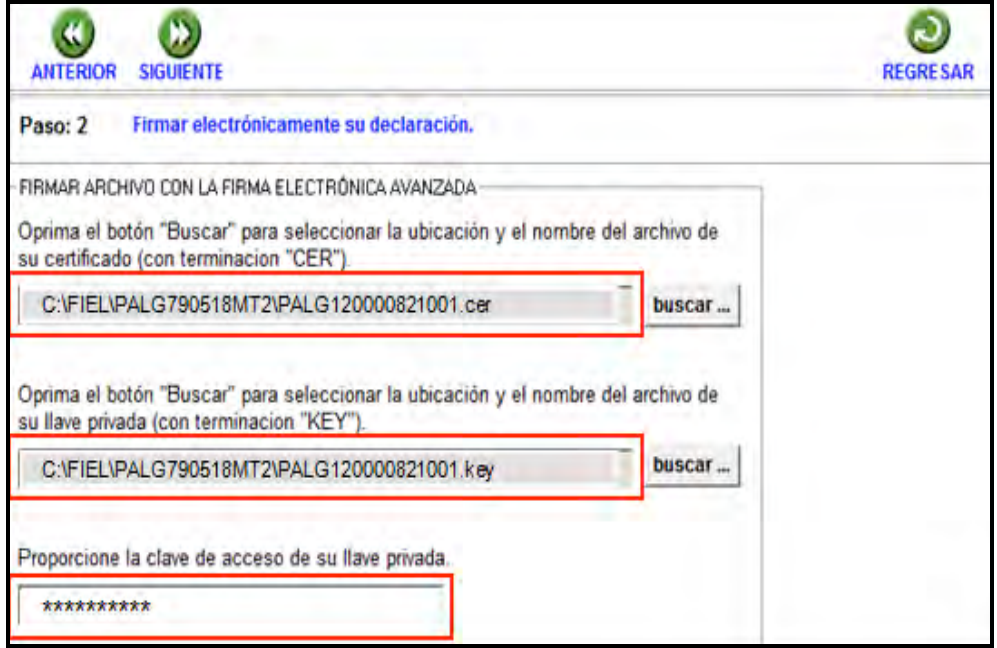

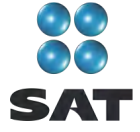

Se sugiere que guarde el archivo de su declaración en una carpeta que ubique fácilmente.

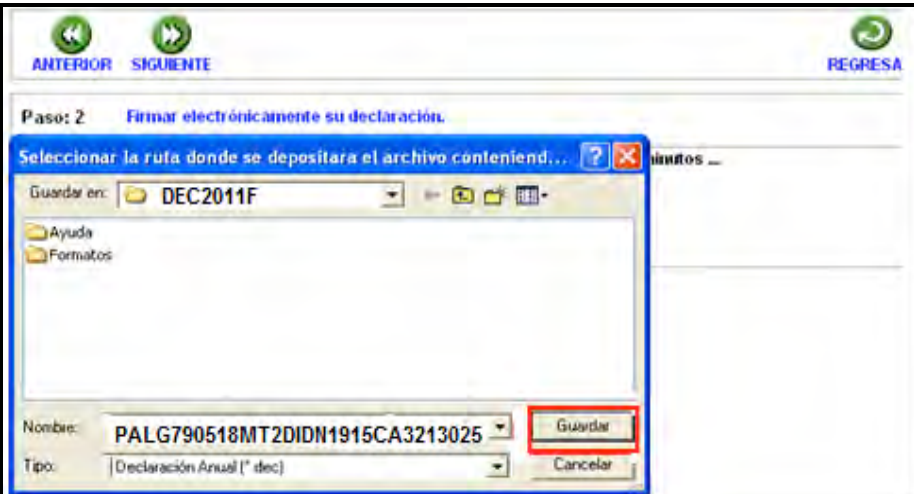

El sistema le indica la dirección o carpeta en la que se guardó su archivo. Si hay varios archivos en la carpeta, puede ubicarlo rápidamente por que contiene su RFC y la terminación dec.

En las siguientes pantallas sólo dé clic en **Continuar** y en **Regresar**, respectivamente.

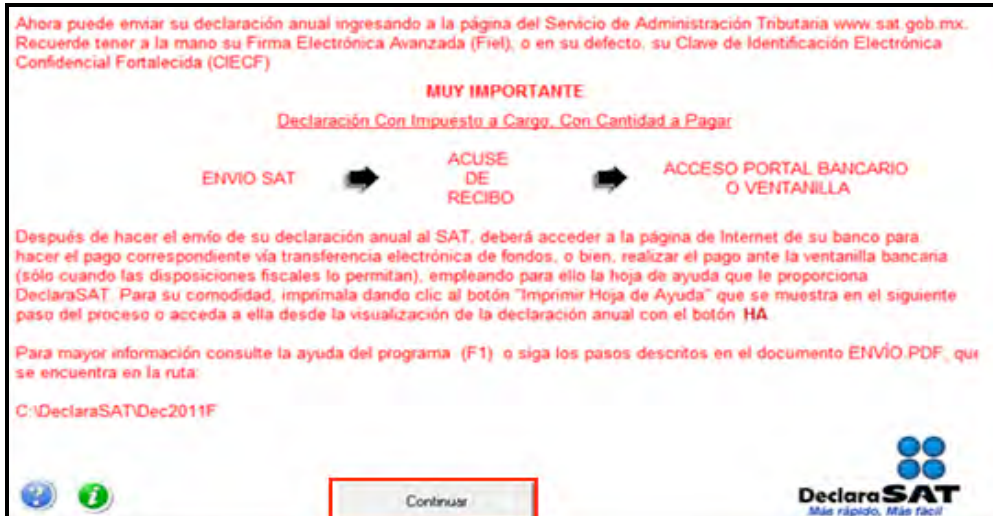

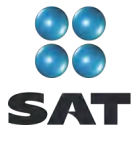

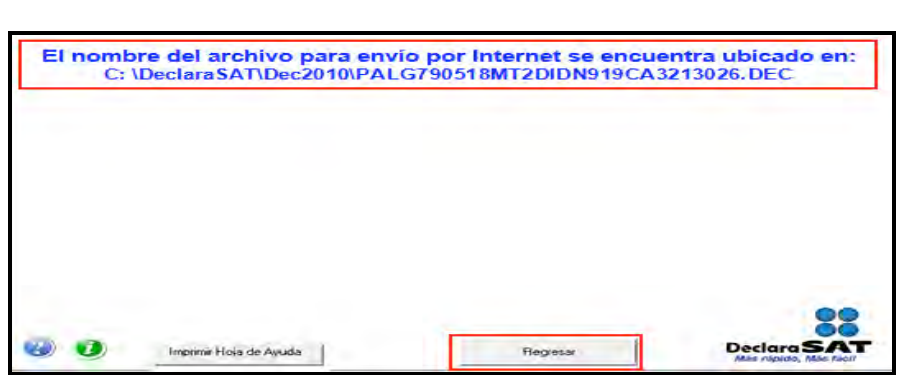

En la siguiente pantalla se le informa que su archivo está listo para que lo envíe y contiene una liga para que ingrese al Portal de internet del SAT, donde debe hacer el envío.

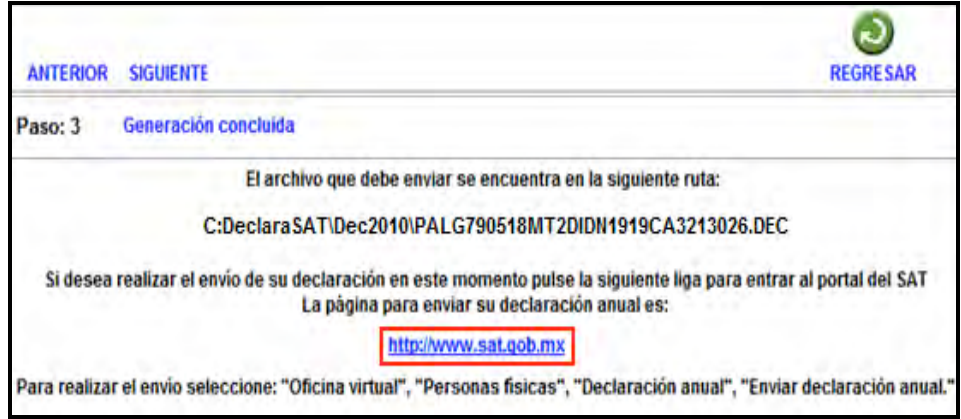

## **Paso 12: Envíe su declaración por internet**

Una vez que ingresó al Portal de internet del SAT seleccione:

- 1. **Oficina virtual**.
- 2. **Personas físicas**.
- **3. Declaración Anual**.
- 4. **Enviar su declaración**.
- 5. **Enviar Declaración Anual**.

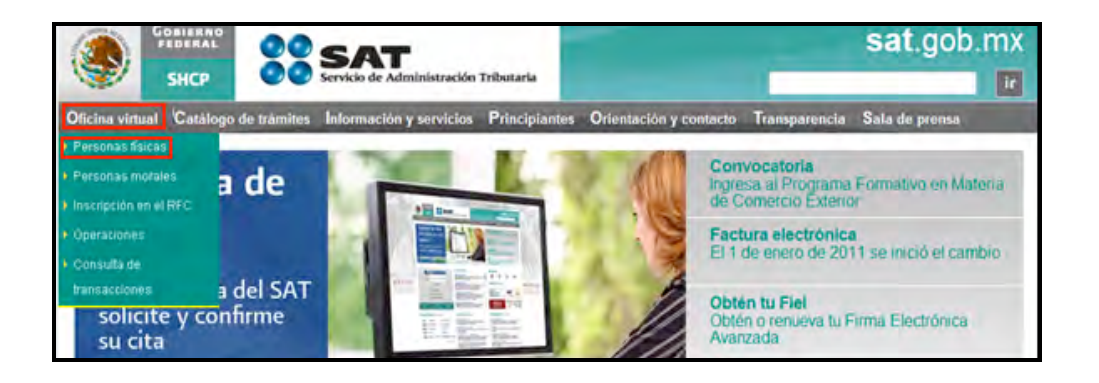

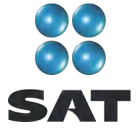

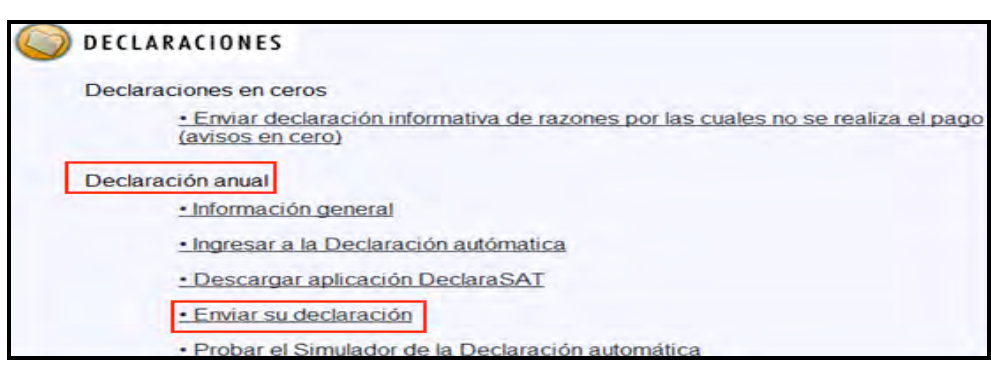

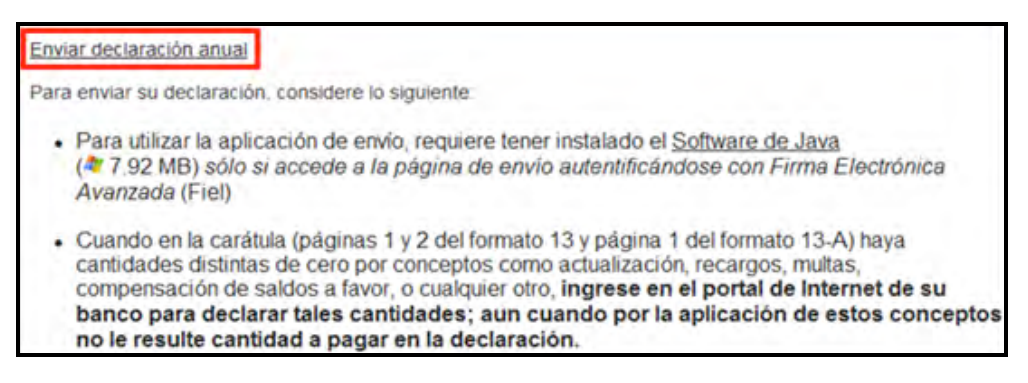

En la siguiente pantalla, capture su RFC a 13 dígitos y su CIEC actualizada o su Fiel vigente. (Recuerde que si obtuvo saldo a favor en el ISR de 11,510 pesos o más y solicita la devolución, debe enviar su declaración con Fiel.)

En caso de autenticarse con su CIEC dé clic en **Aceptar**.

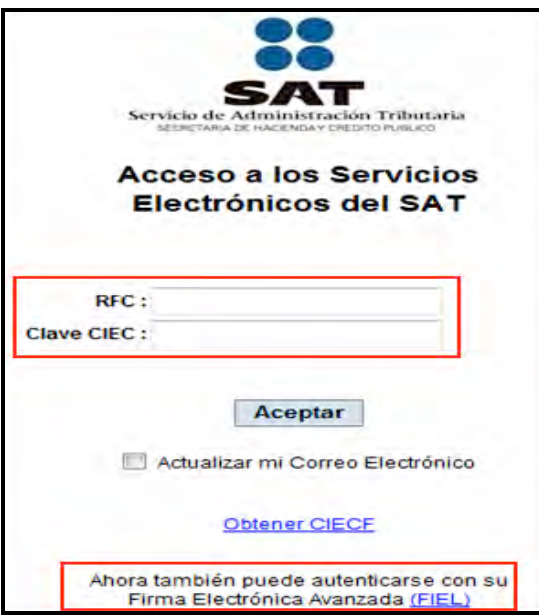

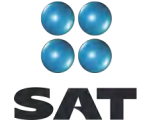

En caso de autenticarse con su Fiel, capture los datos de la siguiente pantalla y dé clic en **Continuar**.

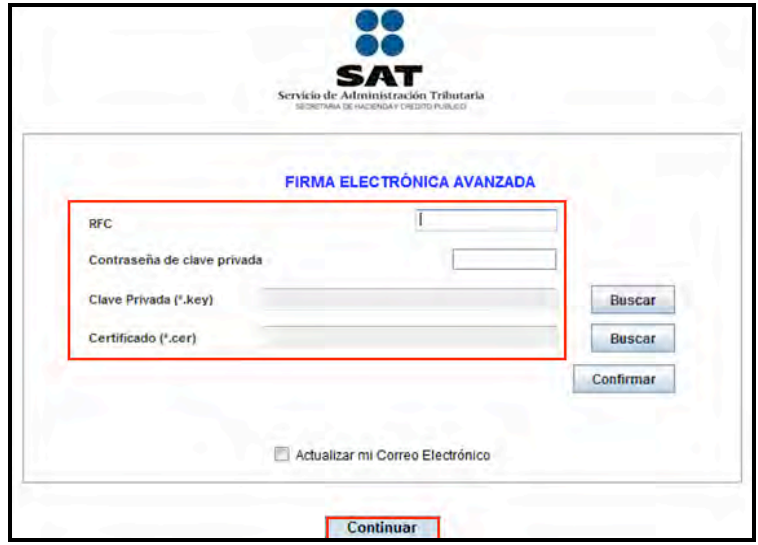

En seguida, dé clic en **Examinar** y se abre la ventana que le permite buscar y seleccionar el archivo que enviará.

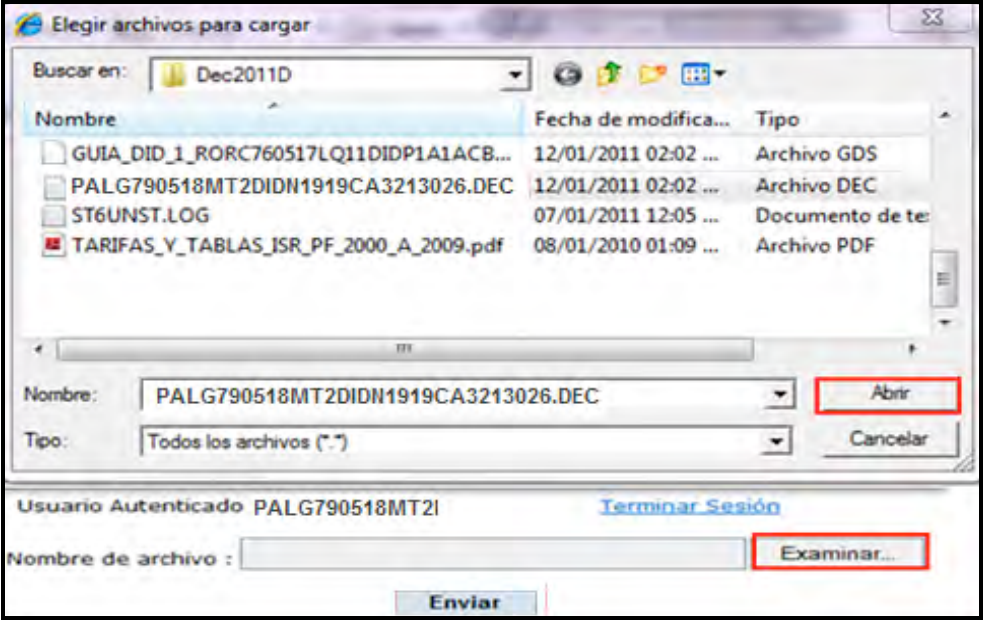

Cuando el archivo que va a ser enviado se encuentre en el campo **Nombre de archivo** dé clic en **Enviar**.

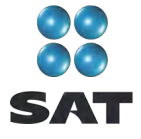

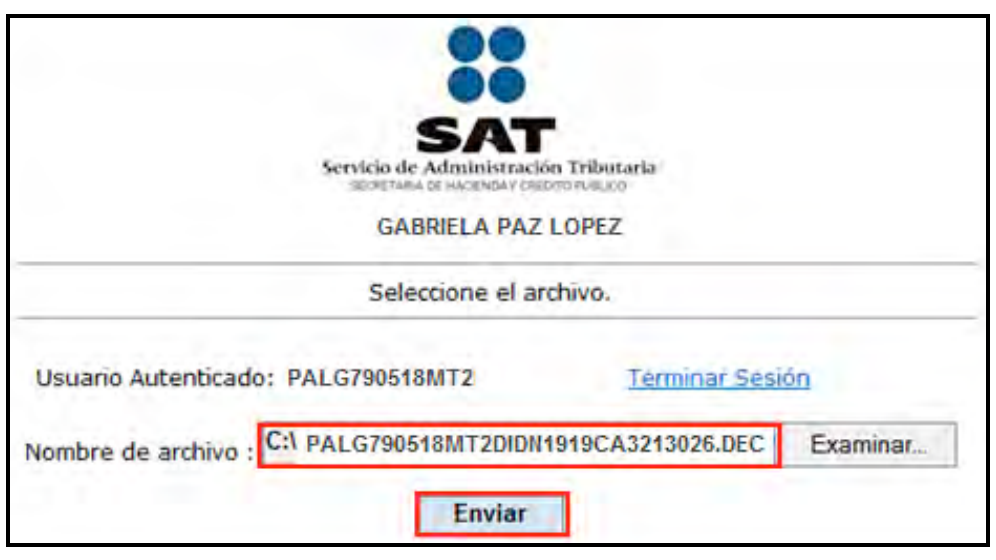

#### **Acuse de recibo**

Después de realizar el envío del archivo que contiene su Declaración Anual se abre un mensaje en donde se le informa que ha sido recibida, y se le proporciona el número de folio asignado. **Este mensaje no es el acuse de recibo.**

El SAT enviará a su cuenta de correo electrónico (la que proporcionó para tramitar su CIEC o Fiel) el acuse de recibo de la declaración; o bien, si por algún error su declaración no pudo ser leída, recibirá el aviso correspondiente.

Si no recibe el acuse correspondiente, puede obtenerlo en el Portal de internet del SAT, menú **Oficina virtual**: **personas físicas**, sección **Servicios**: **Reimpresión de acuses**: **Aplicación de reimpresión de acuses**. Donde se abre la pantalla para que capture su RFC a 13 posiciones y su CIEC; dé clic en **Aceptar**.

Seleccione el tipo de declaración que desea reimprimir, así como el número de folio asignado.

Dé clic en **Enviar** para que se abra su acuse y pueda imprimirlo.

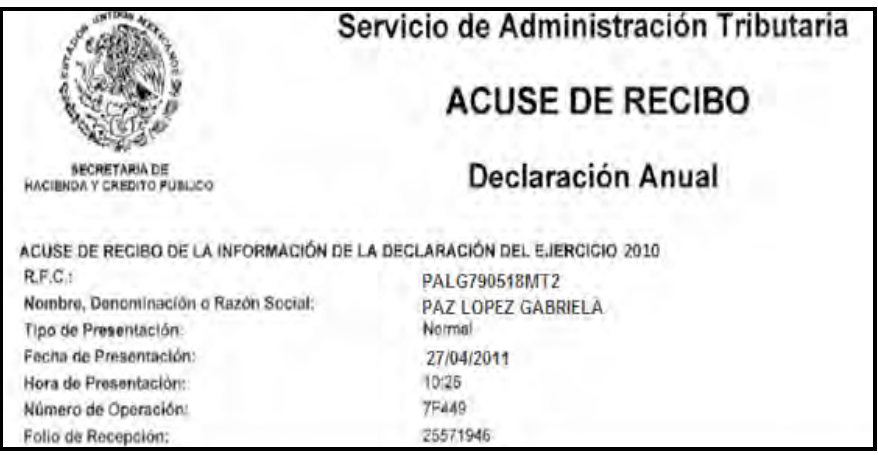

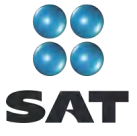

# **Paso 13: Impresión de la hoja de ayuda**

#### **Si tiene IETU a cargo**

En caso de que tenga IETU a cargo, su declaración se tendrá por presentada hasta que efectúe el pago correspondiente, mismo que puede realizar mediante transferencia electrónica de fondos desde el portal del banco donde tenga contratados los servicios de banca electrónica.

- Si sus ingresos en 2009 fueron iguales o superiores a 2'160,130 pesos, después de enviar la Declaración Anual a través del Portal de internet del SAT, debe realizar el pago mediante **transferencia electrónica de fondos de su cuenta bancaria a favor de la Tesorería de la Federación** en el Portal de internet del banco en donde tenga su cuenta como sucede en el presente ejemplo.
- Si sus ingresos en 2009 fueron inferiores a 2'160,130 pesos, después de enviar la Declaración Anual a través del Portal de internet del SAT, debe realizar el pago en ventanilla bancaria, para lo cual imprima y lleve al banco de su preferencia la **hoja de ayuda** que genera el programa DeclaraSAT y Declaración automática y en la cual se señala el importe a cargo. Opcionalmente, puede realizar el pago mediante transferencia electrónica de fondos de su cuenta bancaria a favor de la Tesorería de la Federación en el Portal de internet del banco en donde tenga su cuenta.

Recuerde regresar al programa DeclaraSAT ya que esta hoja la debe llenar después de haber realizado el envió de la declaración, toda vez que debe anotar la fecha y el número de operación que le mandó el SAT una vez recibida su declaración y que se muestra en el acuse de recibo.

Para imprimir la **hoja de ayuda** dé clic en **Formatos:**

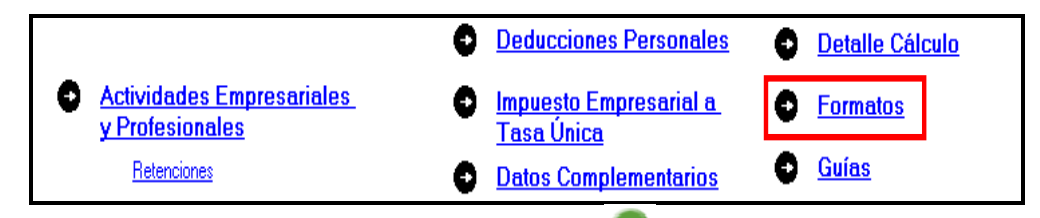

Hasta llegar a la siguiente pantalla seleccione el icono **.** 

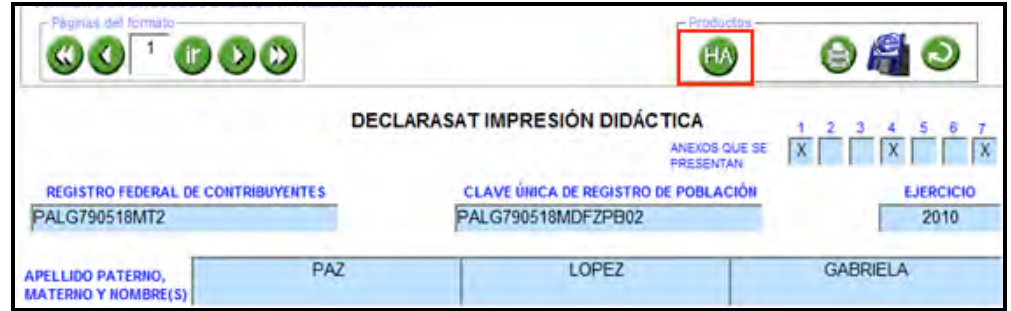

Se abre la siguiente pantalla en la que debe seleccionar el impuesto que le resultó a cargo y dar clic en el icono  $\bullet$ .

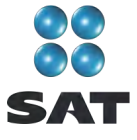

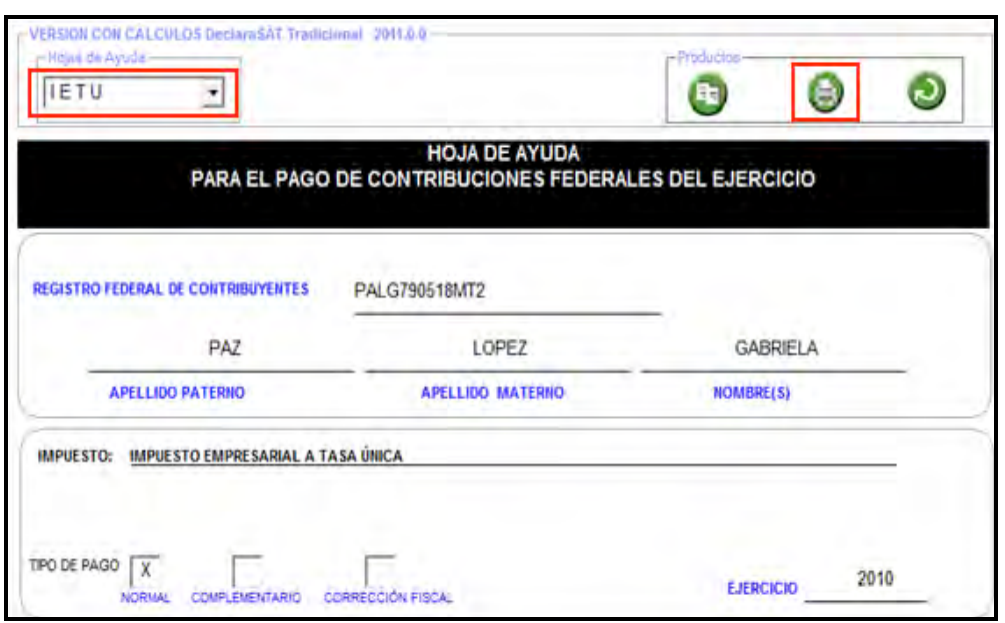

Inmediatamente se abre la hoja de ayuda en blanco y negro para que la imprima; dé clic nuevamente en el icono ...

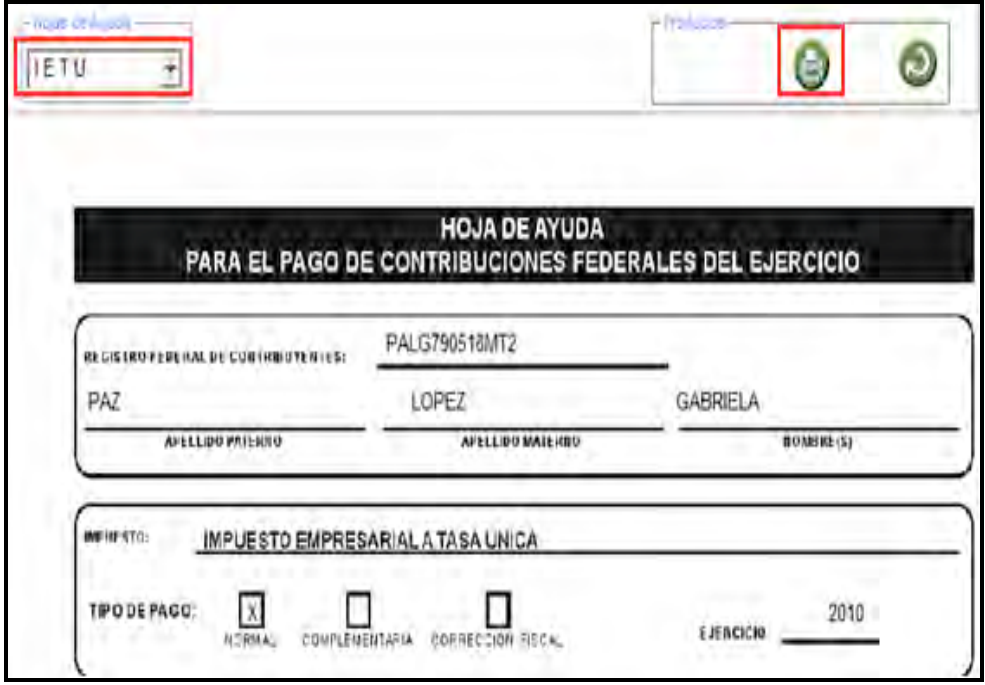

La **hoja de ayuda** contiene el importe a cargo y la debe presentar en el banco para realizar el pago; sin embargo, el documento que debe conservar como comprobante es el **recibo de pago** debidamente sellado que le proporciona dicha institución.

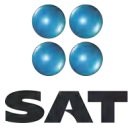

# Para más información consulte nuestros servicios gratuitos y confidenciales

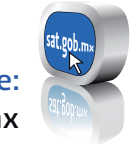

sat.gob.mx Consulte:

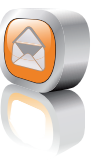

nuestro Portal de internet Contáctenos desde:

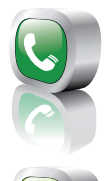

-01 800 46 36 728 (en México) Llame a INFOSAT:

-1 877 44 88 728 (desde Estados Unidos y Canadá)

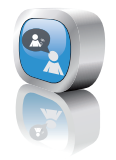

youtube.com/satmx twitter.com/satmx Redes sociales:

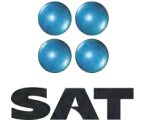

Folleto **Guía para elaborar y presentar su declaración anual 2010 con el programa DeclaraSAT. Arrendamientos de bienes inmuebles e intereses**. Esta edición, preparada en el Servicio de Administración Tributaria, se terminó de elaborar en marzo de 2011.

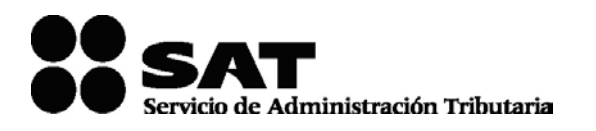

Se prohíbe la reproducción total o parcial de esta obra con fines de Lucro.

El presente documento no establece obligaciones ni crea derechos distintos de los contenidos en las disposiciones fiscales vigentes.